Наталья Рязанцева, Дмитрий Рязанцев

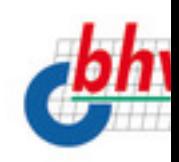

# **II pednpuanul**

- Учет заработной платы
- Ведение штатного расписания
- Персонифицированный учет
	- Отчеты для налоговых органов и фондов

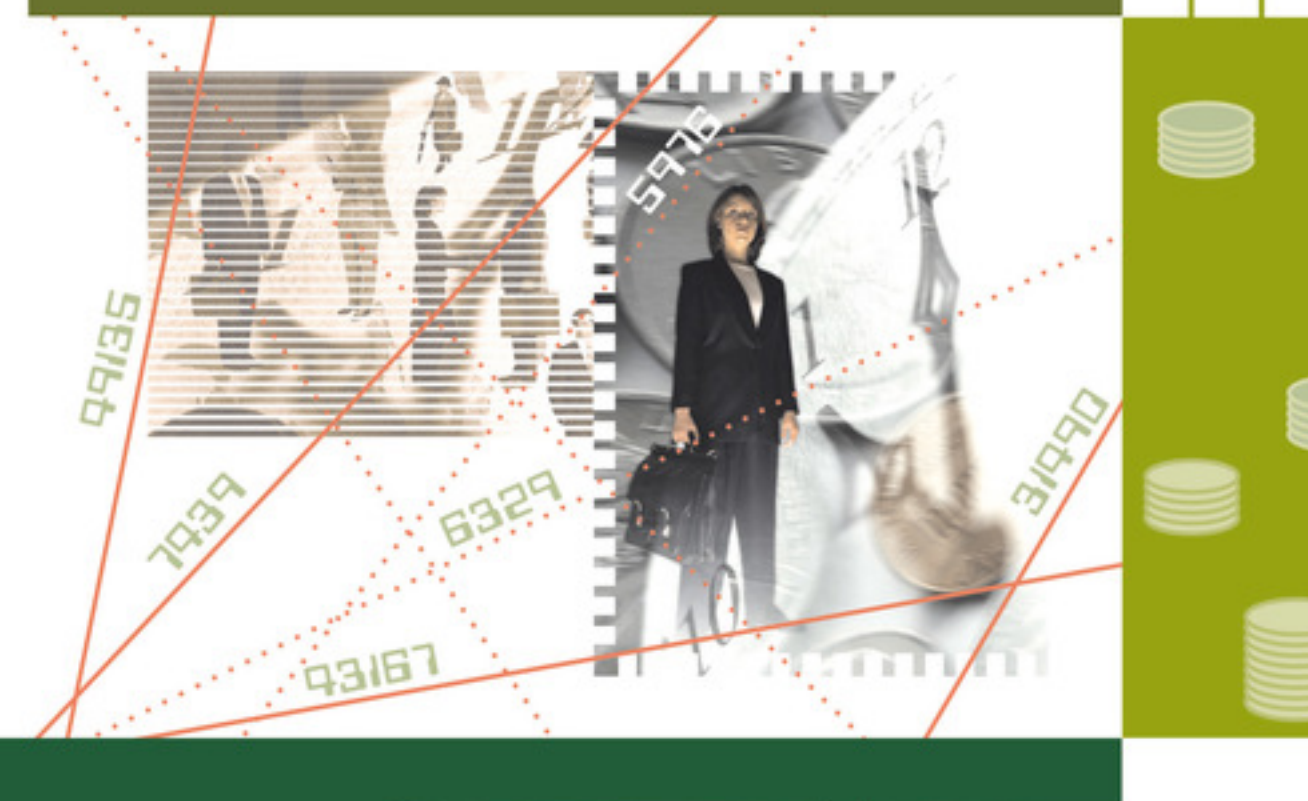

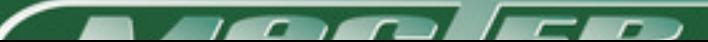

# **Дмитрий Николаевич Рязанцев Наталья Александровна Рязанцева 1С:Предприятие. Зарплата и кадры. Секреты работы**

*Текст предоставлен правообладателем http://www.litres.ru/pages/biblio\_book/?art=6981792 1С:Предприятие. Зарплата и кадры. Секреты работы./ Рязанцева Н. А., Рязанцев Д. Н.: БХВ-Петербург; Санкт-Петербург; 2003 ISBN 978-5-94157-255-7*

#### **Аннотация**

Книга посвящена ведению автоматизированного учета заработной платы на предприятиях, в организациях и учреждениях в программе "1С: Предприятие. Зарплата и Кадры". Излагаются принципы работы системы с учетом всех нормативных требований. Представлены сведения об автоматизированном формировании бухгалтерских проводок и аналитических отчетов широкого спектра, ведении первичной документации и многое другое. Обсуждаются схемы движения документов во всех разделах учета заработной платы, аспекты налогового учета и особенности ведения персонифицированного учета в новом плане счетов. Изложение материала сопровождается практическими примерами, позволяющими быстрее понять и усвоить приемы и методы работы с системой "1С: Предприятие". Рассматриваются ошибки и сложности, которые могут возникнуть при работе с программой. Книга открывает широкие возможности для дальнейшего самостоятельного изучения данной темы.

Для менеджеров, бухгалтеров и операторов, не имеющих опыта работы с системой "1С: Предприятие"

# **Содержание**

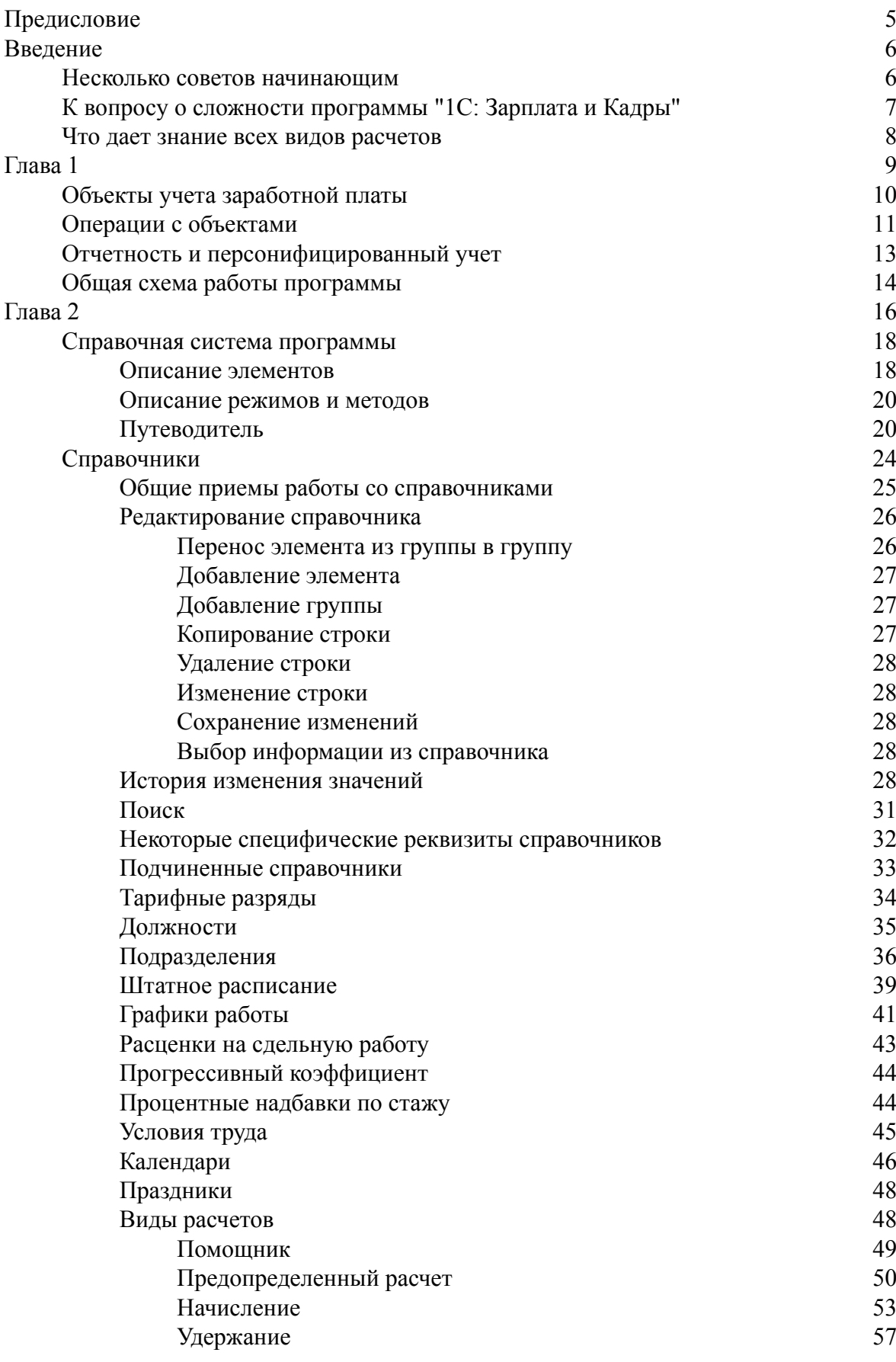

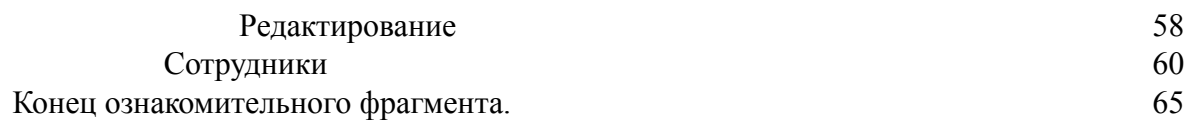

# **Наталья Рязанцева, Дмитрий Рязанцев 1С: Предприятие. Зарплата и кадры. Секреты работы**

# **Предисловие**

<span id="page-4-0"></span>Реформа пенсионного обеспечения на данном этапе развития приобрела законченную форму. Львиная доля расчетов по пенсионному обеспечению легла на плечи предприятий. Страховые отчисления в фонды также взяты под пристальный контроль соответствующих органов. Сбор информации этими органами выполняется автоматизированно, поэтому предприятиям необходимо вести персонифицированный учет налоговых и страховых отчислений в электронном виде. Динамика изменения ставок налогов и отчислений настолько велика, что без автоматизированного ведения расчетов заработной платы и отчислений даже предприятию со сравнительно небольшим штатом сотрудников вести такой учет становится сложно. Программа "1С: Зарплата и Кадры" версии 7.7 системы "1С: Предприятие" дает инструмент для ведения расчетов и заработной платы, и налогов, и отчислений. И все же без ложки дегтя не обходится – система "1С: Предприятие" проектировалась в расчете на подготовленного пользователя. Справочная система "1С: Предприятие" предоставляет только общие методы работы с объектами программы. Чтобы программа работала эффективно, необходимо правильно настроить ее и знать регламент работы с ней. Чтобы правильно настроить программу на свой учет, необходимо знать все возможности программы, набор документов и их функции.

Вы, читатель этой книги, выигрываете во многих отношениях. Вы знакомитесь с принципами работы и организацией программы "1С: Зарплата и Кадры" с учетом всех нормативных требований. Вы знакомитесь с технологией ведения учета, получаете сквозные примеры, приемы и методы работы с программой. Наконец, изучив настройку интерфейса между различными конфигурациями программы, получаете возможность корректно отразить учет зарплаты в балансе.

# **Введение**

# **Несколько советов начинающим**

<span id="page-5-1"></span><span id="page-5-0"></span>Позволю себе дать несколько практических советов на предмет начальной подготовки и методов запоминания приемов работы:

 $#$  освоить элементарные приемы работы с окнами Windows;

# освоить элементарные приемы редактирования текста;

# в каждом окне досконально изучить кнопки на панели инструментов, т. к. они повторяются в большинстве из них;

✓ не пропускать в книге абзацы с пометками *Внимание!*;

# изучить документооборот по расчету заработной платы на вашем предприятии;

# все примеры повторить на компьютере;

# стараться не игнорировать справочную систему программы;

# обязательно получить все необходимые документы на собственном простом примере и сделать анализ ошибок;

# при заполнении форм документов и справочников заполнять все поля, т. к. система "1С: Предприятие" не терпит небрежности;

✓ постараться просмотреть весь предложенный набор документов – возможно, вы захотите после этого поменять стратегию учета на своем предприятии;

# при выборе конкретной конфигурации для своего предприятия учтите те советы, которые приводятся в книге.

# **К вопросу о сложности программы "1С: Зарплата и Кадры"**

<span id="page-6-0"></span>Семейство программ системы "1С: Предприятие" имеет несколько различных конфигураций. Существует три варианта использования конфигураций для автоматизированного ведения бухгалтерского учета в системе "1С: Предприятие": все разделы бухгалтерского учета "по минимуму", расширенный учет отдельных разделов с выгрузкой сводных проводок в единую конфигурацию, все разделы "по максимуму".

Конфигурация "Бухгалтерский учет" содержит все бухгалтерские операции, включая элементарный учет заработной платы. Большинству малых предприятий с штатом работников меньше 20 человек эта конфигурация подходит по всем параметрам. Для ведения всех расчетов заработной платы, налогов и отчислений в фонды, персонифицированного учета предприятиям с большим штатом необходимо выбирать конфигурацию "1С: Зарплата и Кадры". Но для ведения бухгалтерского учета к данной конфигурации все равно необходимо добавить и конфигурацию "Бухгалтерский учет". Для ведения общего бухгалтерского учета все операции из конфигурации "1С: Зарплата и Кадры" в сводном варианте периодически выгружаются в конфигурацию "Бухгалтерский учет". А как же с вариантом "все и по максимуму"? Существует в семействе так называемый вариант "три в одном" – "Комплексная конфигурация". "Комплексная конфигурация" объединяет все три конфигурации. Специалисты до сих не пришли к единому мнению, какой вариант лучше: специализированные конфигурации с добавленной конфигурацией "Бухгалтерский учет" или вариант "три в одном". Мне кажется, что на предприятии, где бухгалтерия содержит несколько рабочих мест, лучше использовать специализированные конфигурации с добавленной конфигурацией "Бухгалтерский учет", а где бухгалтер "триедин" на одном – двух компьютерах, то, безусловно – "Комплексная конфигурация". Если у вас все же остаются сомнения по поводу выбора конфигурации, обратитесь к специалисту.

Есть мнение, что программа "1С: Зарплата и Кадры" – самая сложная. Это объясняется существованием расчетов длительного действия с привязкой к регламенту исполнения документов, а также большим количеством разнообразных расчетов, присущих учету заработной платы. Но, как говорится, "цель оправдывает средства". Огромное количество регламентирующих постановлений правительства, инструкций и пояснений вложено в алгоритм программы. Расчетчику нет нужды помнить все эти документы, также значительно снижается вероятность ошибок при расчете. Главная цель – персонифицированный учет достигается попутно, без особых усилий. Особенно много вопросов возникает при работе со штатным расписанием. В программе предусмотрен режим контроля соответствия приказов со штатным расписанием. Работа в этом режиме требует наличия навыков и знания общих методов работы со справочниками. При желании данный режим контроля штатного расписания можно отключить. Программный продукт никогда не бывает идеальным, а набор документов или отчетов выбранной конфигурации не всегда покрывает нужды бухгалтерского учета вашего предприятия. Рынок услуг разработчиков системы "1С: Предприятие" в наше время достаточно широк и, если вы не требуете невозможного и в состоянии сформулировать задачу, обратитесь к программисту-настройщику.

## **Что дает знание всех видов расчетов**

<span id="page-7-0"></span>Какие же аспекты учета позволяет автоматизировать программа? Идеология программы "1С: Зарплата и Кадры" построена на первичных документах, поэтому документы являются основанием для проведения каких либо расчетов по сотруднику. Следовательно, запись в журнале расчетов не может появиться сама по себе, для этого должно быть основание (документ). Документы – это, фактически, электронные аналоги реально существующих на предприятии документов. В процессе ведения учета неавтоматизированным, т. е. ручным способом, документооборот часто становится избыточным или, напротив, недостаточным для контроля. Часто расчетчик ведет табель учета рабочего времени в программе при установленном режиме расчета зарплаты сотрудника "по окладу". В этом нет необходимости, т. к. программе достаточно ввести первичные документы, описывающие причины невыхода сотрудника на работу, сверхурочные или работу в праздничные дни. Инерция мышления может сыграть злую шутку с пользователем. Пользователь, который делал расчеты ручным способом, не всегда находит нужный вид расчета или режим в нем и задает расчет как пользовательский. Изучив весь набор документов программы, пользователь определяет для себя все необходимые документы для учета, последовательность и периодичность их формирования. Таким образом определяется стратегия учета.

# <span id="page-8-0"></span>**Глава 1 Как работает программа**

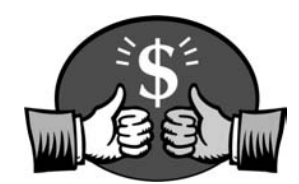

Основные неприятности у большинства начинающих возникают от незнания логики функционирования программного продукта. Даже бывалые бухгалтеры с опытом работы в "1С: Предприятие" зачастую интуитивно или рефлекторно ведут учет заработной платы без осмысления логики работы в целом.

В данной главе мы рассмотрим все компоненты программы и логику их создания и взаимосвязей.

# **Объекты учета заработной платы**

<span id="page-9-0"></span>Каждый первичный документ означает движение денег по конкретным объектам учета. Любой объект, даже самый абстрактный, имеет набор свойств. Другое дело, в какой предметной области вы его описываете. Учет заработной платы интересует форма оплаты труда сотрудника, его статус на предприятии, предоставляемые льготы по подоходному налогу, дата рождения для учета пенсионных отчислений и т. д. Свойства объектов учета задаются в справочниках. Без задания этих свойств мы не сможем вести учет заработной платы. Поэтому начнем мы наполнять базу данных именно с этого.

После старта программы в верхней части экрана появится главное меню программы. Выберем меню **Справочники** и увидим перечень всех справочников, которые описывают объекты нашего учета (рис. 1.1).

Вопроса об особенностях заполнения справочников мы еще коснемся в *разд. "Справочники" главы 2*. А пока рассмотрим общую схему функционирования программы.

# **Операции с объектами**

<span id="page-10-0"></span>Описание объекта учета ни к чему не обязывает пользователя, пока не задано действие с описанным объектом. Все действия или операции задаются документами, причем большинство из них связаны с вводом первичных документов. Перечень документов для формирования операций с объектами задается в меню **Документы** (рис. 1.2).

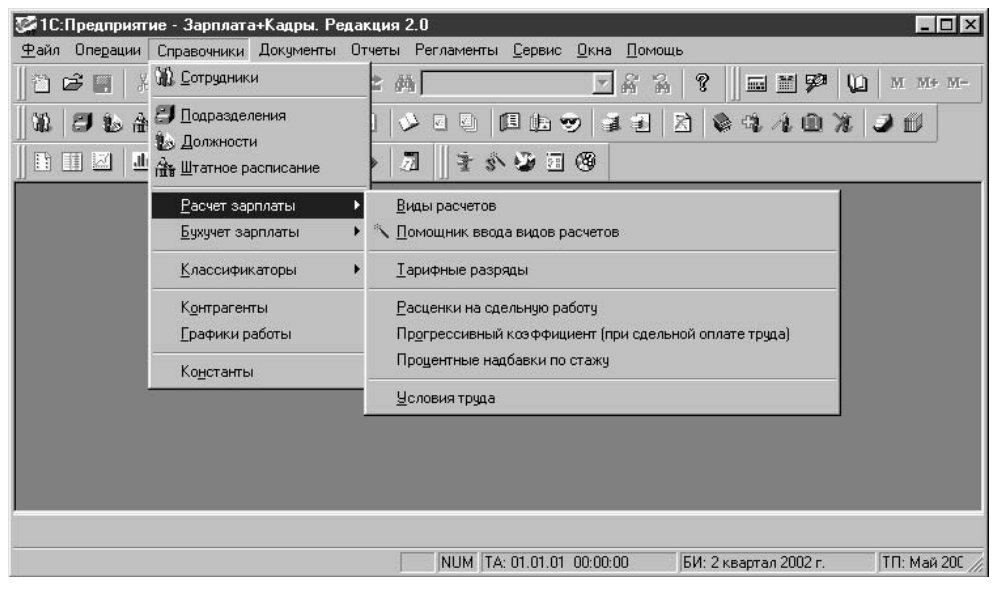

Рис. 1.1. Справочники

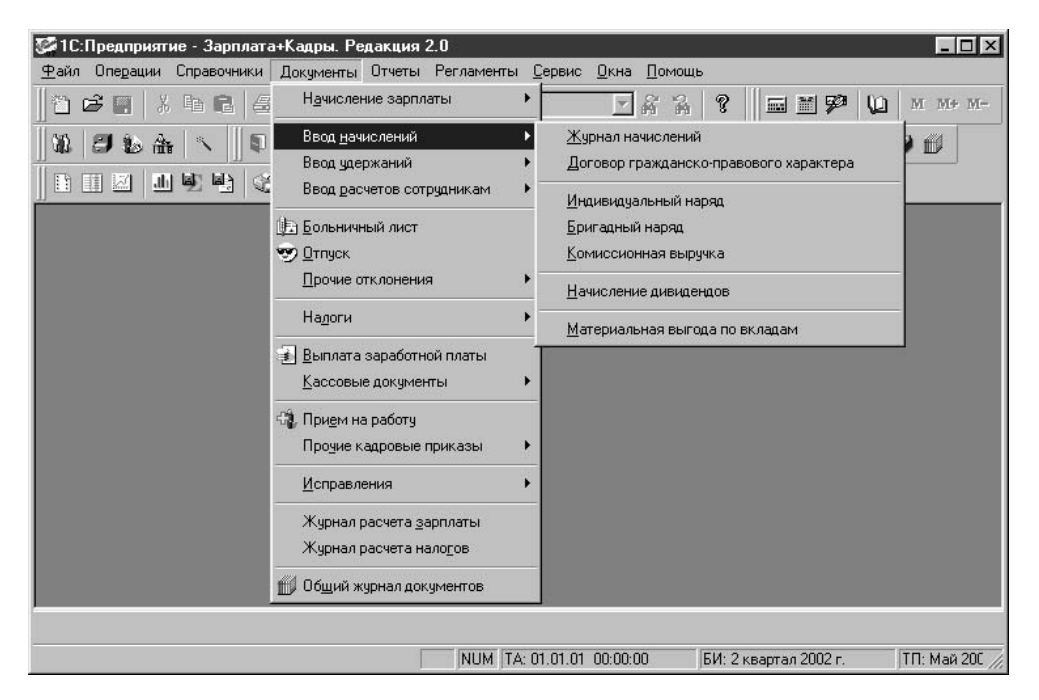

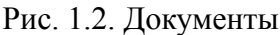

В меню **Документы** на втором уровне меню предложены соответствующие журналы документов. Вводить нужный документ из пункта **Документы** быстрее, чем в журнале, но у начинающих пользователей программы данный режим зачастую вызывает недоумение и приводит к повторному вводу одного и того же документа. И вот почему:

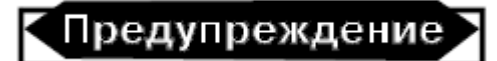

При выборе ввода документа из меню **Документы** всегда предлагается для заполнения новый пустой бланк документа, а не только что введенный.

Эту ошибку совершают практически все начинающие. После ввода документа, желая полюбоваться на введенный документ, заказывают снова этот же документ и видят пустой бланк. Увидеть сформированные документы вы сможете только в соответствующем журнале (рис. 1.3). Мало того, в журнале вы можете продолжить цепочку операций с объектом на основании уже введенного. Подробно к этим возможностям мы вернемся в *главе 6*.

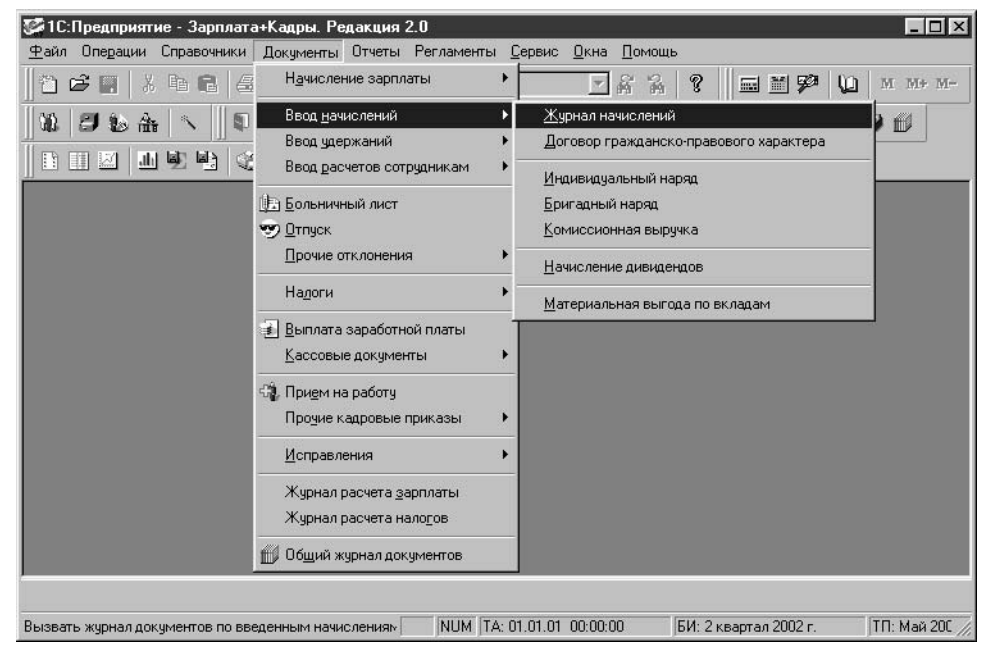

#### Рис. 1.3. Журналы

Документы формируют регистры автоматически, если, конечно, оператор подтвердит необходимость формирования регистров. Не формируют регистров только кадровые документы. Например, перевод сотрудника в другое подразделение или изменение должности может и не повлиять на расчет его заработной платы. Кроме первичных документов, существуют так называемые регламентные документы, которые формируются раз в месяц, а именно: начисление заработной платы.

# **Отчетность и персонифицированный учет**

<span id="page-12-0"></span>Для учета заработной платы одной из самых важных составляющих является отчетность. В результате ведения учета в программе пользователю предоставляется полный набор отчетов в налоговые органы как в электронном виде, так и на бумажных носителях. Кроме стандартных форм отчетности по заработной плате, пользователь может сформировать произвольный отчет, форму и содержание которого задает он сам.

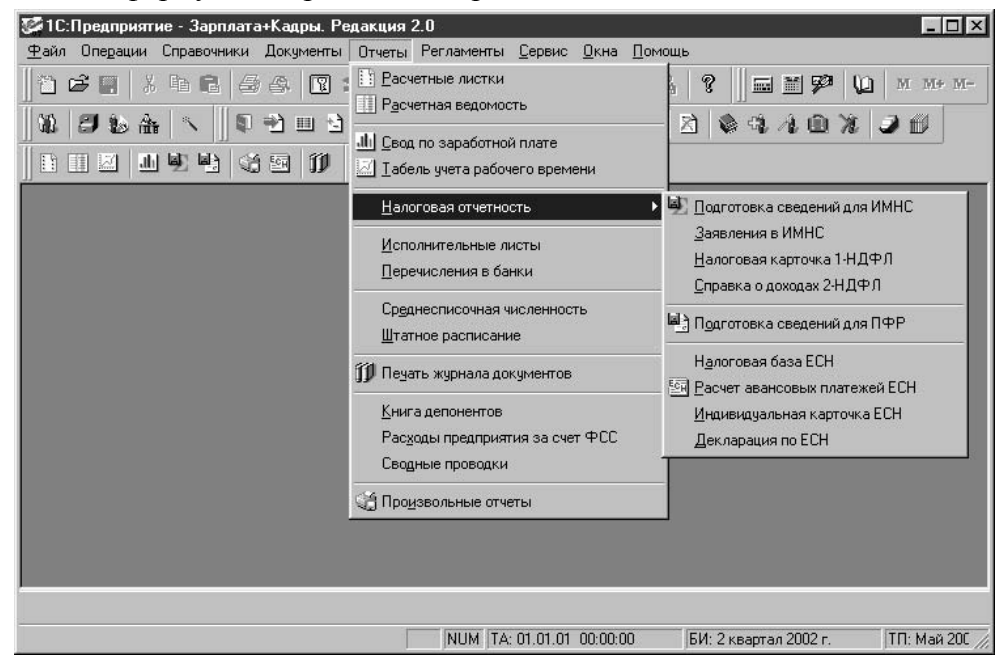

Рис. 1.4. Отчеты

В предложенном списке отчетов присутствуют специфические нормативные отчеты, которые требуются в аудиторских проверках и налоговых инспекциях. Это отчеты группы **Налоговая отчетность** (рис. 1.4). Названные отчеты подытоживают первичные документы и являются показателем корректности ведения учета заработной платы. Отчеты, сформированные программой для пенсионного фонда и налоговой инспекции на внешнем носителе, являются рабочими документами для этих органов. Особенности формирования этих и других отчетов мы рассмотрим в *главе 7*. Сформировать необходимый отчет вы можете в меню **Отчеты** (рис. 1.4).

## **Общая схема работы программы**

<span id="page-13-0"></span>В бухгалтерии ведется учет по счетам, которые заданы в общепринятом плане счетов. На каждом счете накапливаются суммовые значения дебета и кредита, на основании их сводится баланс, подсчитывается прибыль или убыток. Естественно предположить, что подобная система существует и для ведения учета заработной платы. Подобно проводкам в бухгалтерском учете, в программе ведутся так называемые расчеты. Все расчеты делятся на начисления, удержания и отчисления в бюджет. В журналах расчетов накапливаются соответствующие данные по сотрудникам. Собственно в этом и состоит персонифицированный учет. Каждому виду расчета задается шаблон проводки в бухгалтерском учете. В программе ведется около 60 видов предопределенных расчетов. При отсутствии необходимого вида расчета, пользователю может задать свой вид расчета. К неудобствам использования пользовательских видов расчетов мы вернемся в *главе 4*.

Накопление по видам расчетов задается первичными документами. Ввод и редактирование справочников и документов осуществляет пользователь.

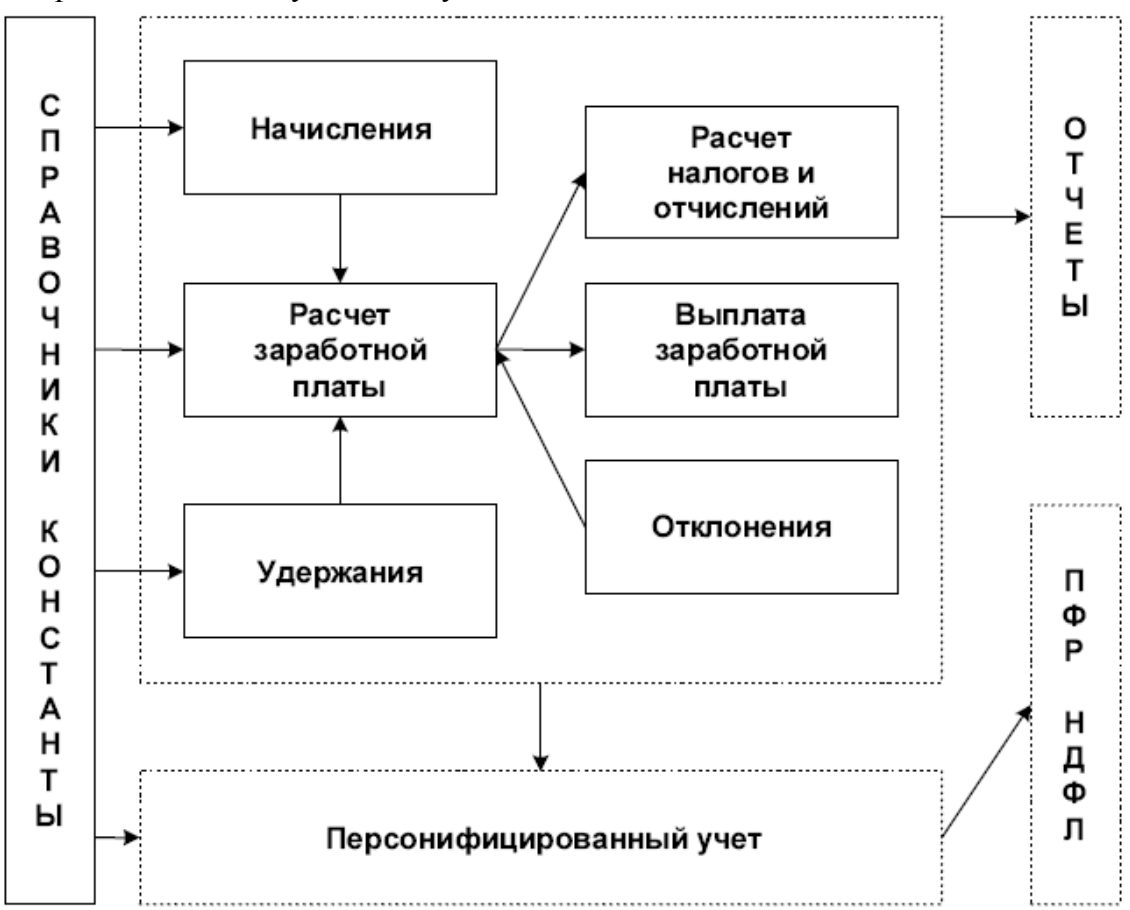

Рис. 1.5. Укрупненная схема движения документов

В предложенной укрупненной схеме работы программы (рис. 1.5) каждый блок будет в дальнейшем расшифрован подробной схемой и описан. Из схемы видно, что информация блока "Справочники, константы" используется практически всеми блоками, следовательно, начинать работу с программой надо именно с заполнения справочников и задания констант. Справедливости ради следует заметить, что фирма "1С" позаботилась о создании тренировочной базы данных для начинающих пользователей. В списке информационных баз есть информационная база с припиской "(демо)", в ней справочники заполнены примерами, чтобы пользователь мог сориентироваться не только по названию справочника, но и по введенным данным. Конечно, не стоит вводить весь объем информации в тренировочную базу, но некоторые вопросы желательно проверить на тренировочной базе.

Описание работы программы мы рассмотрим на примере небольшого хозрасчетного предприятия с двумя видами деятельности: оптовая и розничная торговля. Пример максимально упрощенный, но все функциональные возможности программы будут проиллюстрированы.

# <span id="page-15-0"></span>**Глава 2 Описание основных компонентов**

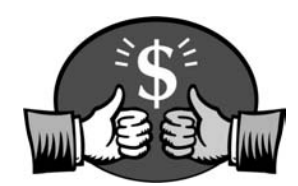

В этой главе, помимо описания основных компонентов программы и их содержимого, мы покажем взаимосвязь компонентов и их влияние на общую работу программы.

Для всех компонентов программы определены общие действия, которым назначены определенные кнопки. Желательно запомнить эти кнопки сразу, хотя всегда есть возможность обратиться к меню **Действия** и выбрать нужное действие из него. Навыки работы с правой клавишей мыши позволяют быстро вызвать это же меню в любом месте окна. В дальнейшем мы будем пользоваться названиями кнопок, приведенными рядом с изображением. Изображения кнопок и соответствующие им действия представлены в табл. 2.1.

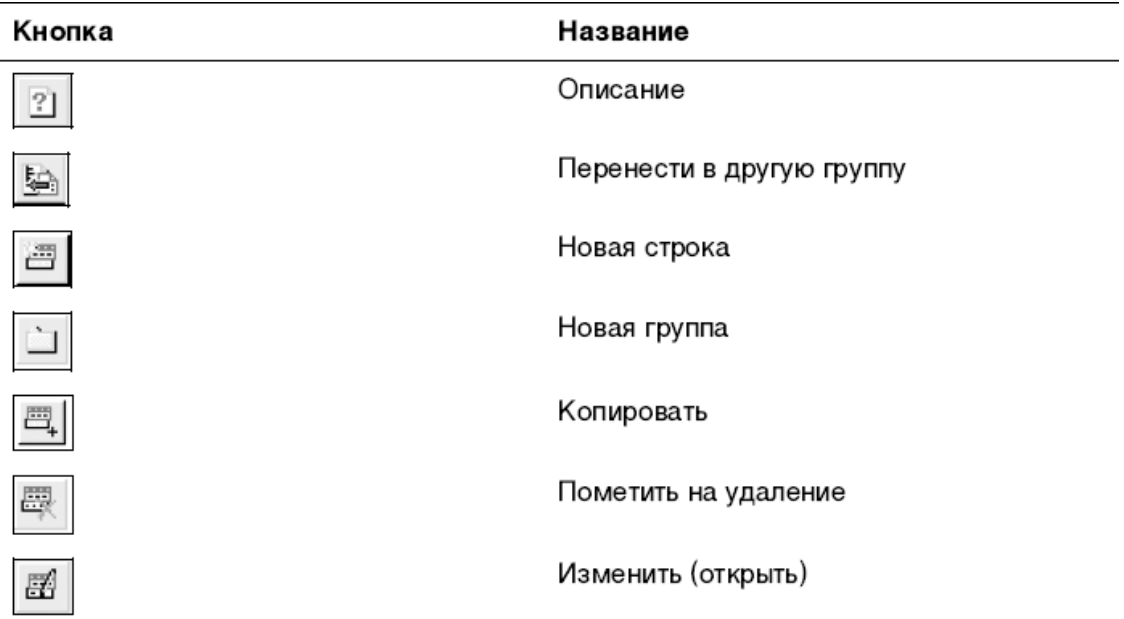

Таблица 2.1. Кнопки панели инструментов

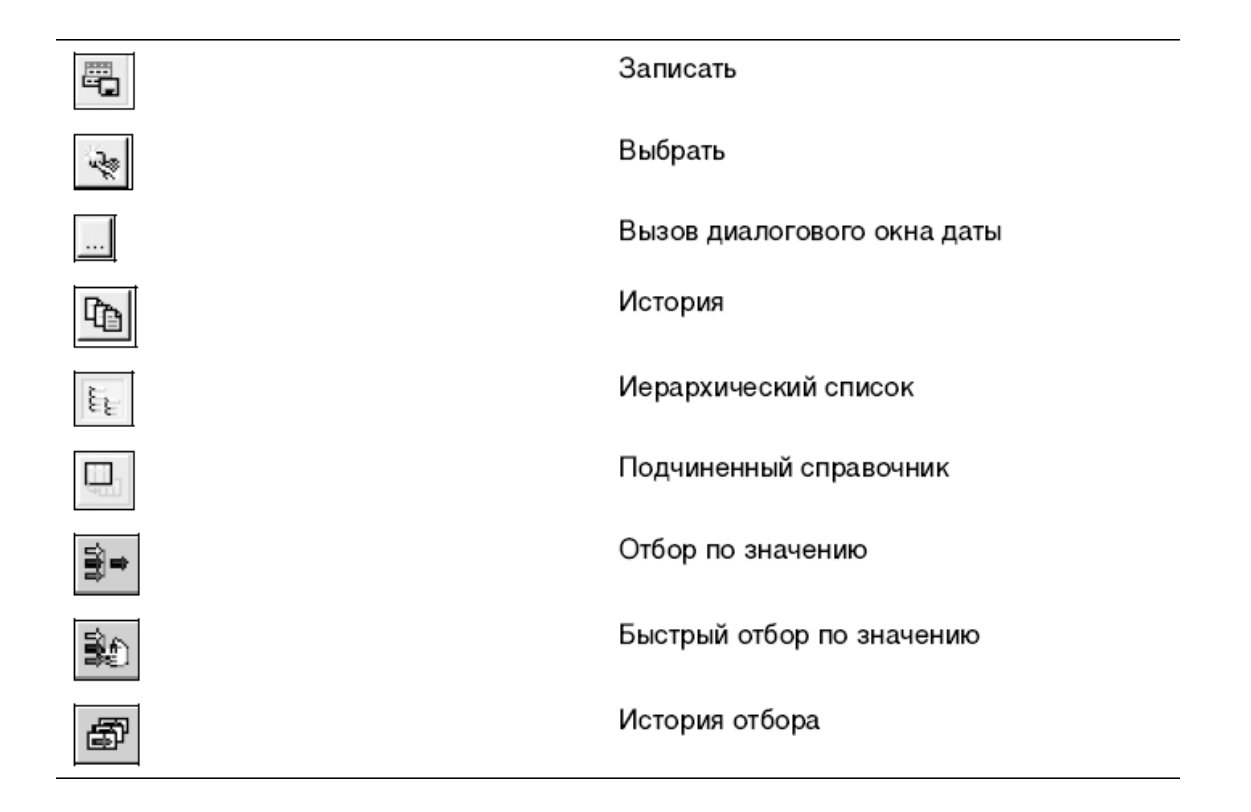

#### **Справочная система программы**

<span id="page-17-0"></span>Справочная система программы помогает пользователю сориентироваться в обилии кнопок на панели инструментов для задания необходимых действий, а также описывает смысл вводимой информации. К сожалению, в справочной системе нет описания последствий пропуска тех или иных реквизитов справочников или документов. На первый взгляд кажется, что многие реквизиты надуманные или вообще не нужны, и пользователь пропускает их. Это может привести к недоразумению при заполнении документов или подведении итогов. В описании основных компонентов программы мы будем рассматривать такие реквизиты особенно внимательно. Все виды описаний можно получить из меню **Помощь** (рис. 2.1).

Кроме развернутого описания режимов и методов, в программе предусмотрены небольшие подсказки для кнопок и полей справочников и документов. Для того чтобы прочитать подсказку, надо навести курсор мыши на нужный элемент и подождать 1–2 секунды. Такие подсказки исчезают довольно быстро, поэтому при необходимости можно повторить. При наведении курсора мыши на кнопку панели инструментов окна внизу окна программы также появляется подсказка.

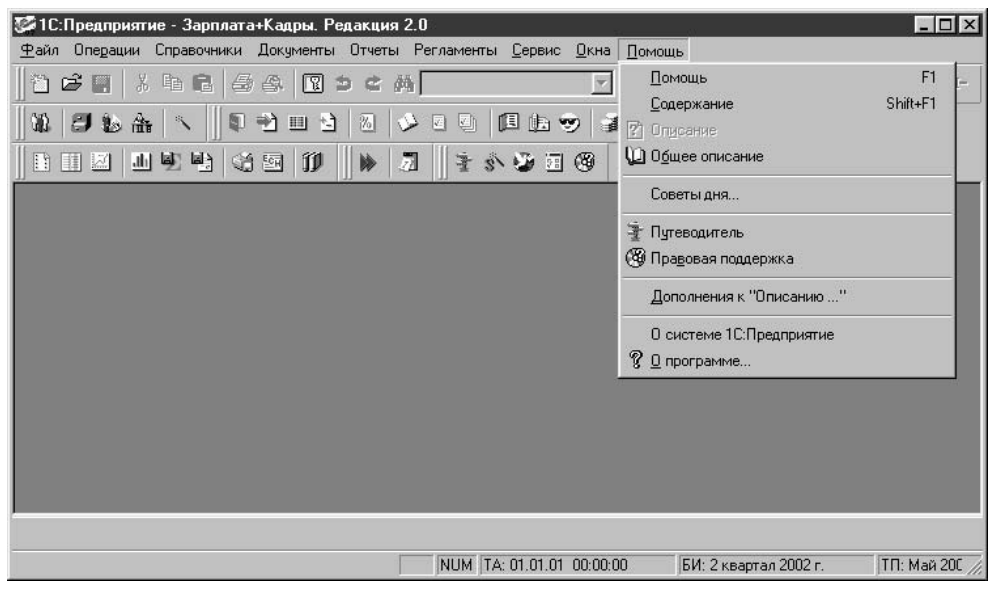

Рис. 2.1. Меню Помощь

#### **Описание элементов**

<span id="page-17-1"></span>Команда Общее описание меню Помощь открывает диалоговое окно Описание (рис. 2.2), которое используется в том случае, когда необходимо последовательно просмотреть описания всех справочников, констант, документов и т. д.

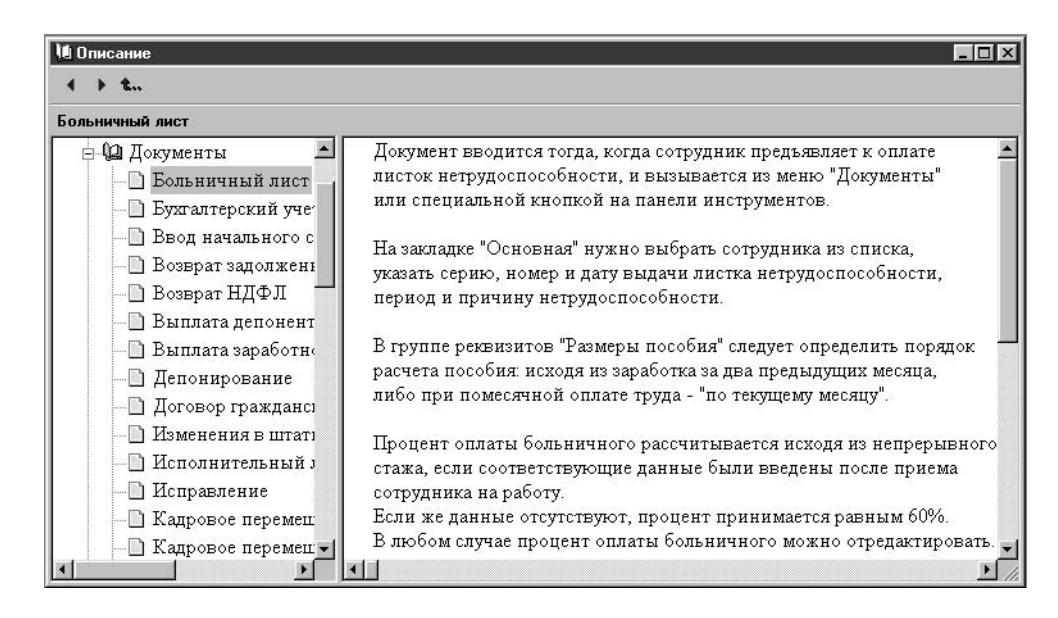

Рис. 2.2. Диалоговое окно **Описание**

Чтобы раскрылось содержание группы элементов, необходимо щелкнуть мышью на значке "+" справа от названия элемента. Чтобы развернулось описание выбранного элемента, необходимо дважды щелкнуть мышью на выбранном элементе.

Это же окно с уже развернутым описанием появляется при нажатии кнопки **Описание** в процессе текущей работы с выбранным элементом. Надо сказать, что в данном режиме дается наиболее полное смысловое описание элемента.

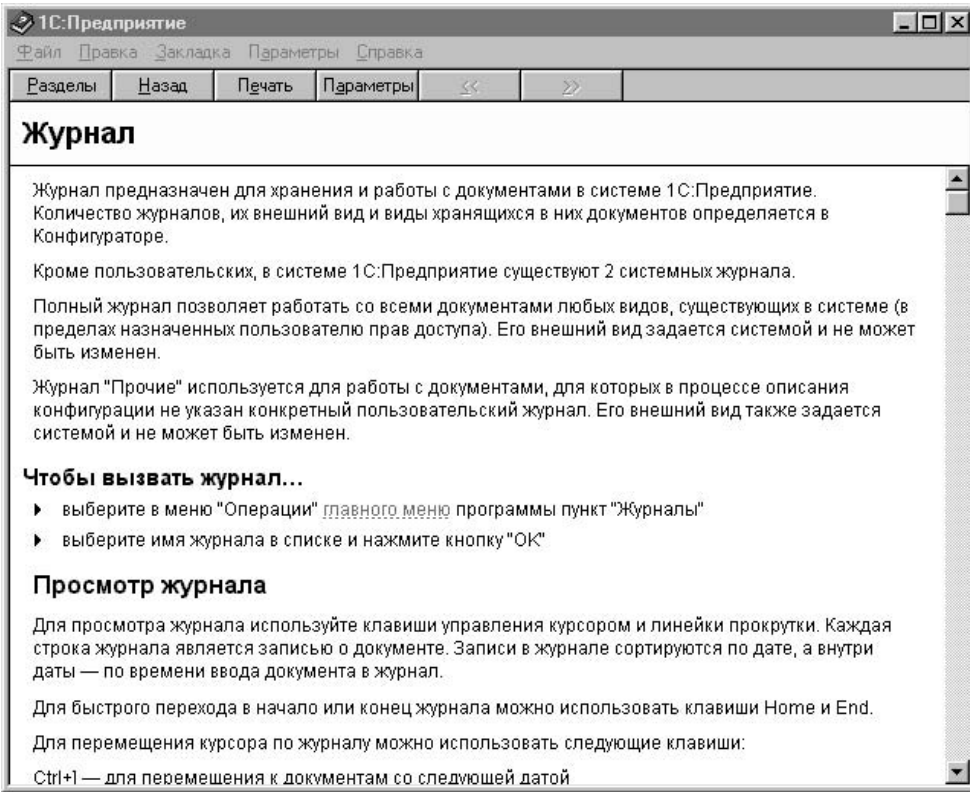

Рис. 2.3. Диалоговое окно подсказки

## **Описание режимов и методов**

<span id="page-19-0"></span>Меню **Помощь** используется в том случае, когда необходимо получить описание режимов и методов работы с открытым окном. Окна одинаковых компонентов, например, справочники, имеют одинаковые панели инструментов и одинаковые режимы и методы работы в них. Если режим в выбранном справочнике не используется или для текущего элемента недоступен, то соответствующая кнопка не активна. Поэтому дается общее описание для всех элементов компонента. Например, для справочника "Сотрудники" будет предложено описание "Справочники", как, впрочем, и для всех остальных справочников.

Для того чтобы открыть диалоговое окно подсказки (рис. 2.3), нажмите клавишу <F1>. Подсказка отображается в автономном окне и имеет свое меню, благодаря которому можно найти необходимый раздел в алфавитном списке.

Щелчком мыши в меню **Разделы** вызывается диалоговое окно **Справочная система** (рис. 2.4). Поиск по наименованию разделов возможен на вкладке **Указатель**, по наименованию подразделов (искомых ключевых слов) – на вкладке Поиск. Для показа самого описания необходимо нажать кнопку **Показать**. Увидеть весь перечень описаний можно, выбрав пункт **Содержание**.

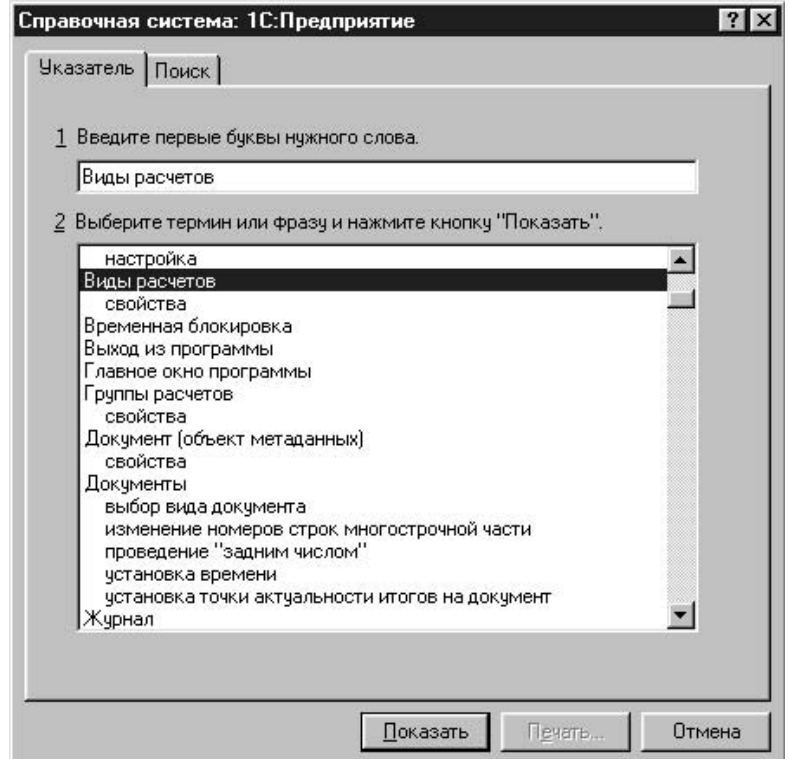

Рис. 2.4. Диалоговое окно Справочная система

<span id="page-19-1"></span>Для получения взаимосвязанного описания со ссылками и переходами в соответствующие разделы и компоненты следует пользоваться путеводителем.

# **Путеводитель**

Путеводитель (рис. 2.5) поддерживает начинающего пользователя на протяжении всего сеанса работы. При желании диалоговое окно **Путеводитель по конфигурации** можно закрыть и продолжать работу без его помощи. Вызов Путеводителя осуществляется выбором пункта **Путеводитель** меню **Помощь** или с помощью кнопки **на панели инстру**ментов. Пользователь выбирает в содержании тему двойным щелчком мыши.

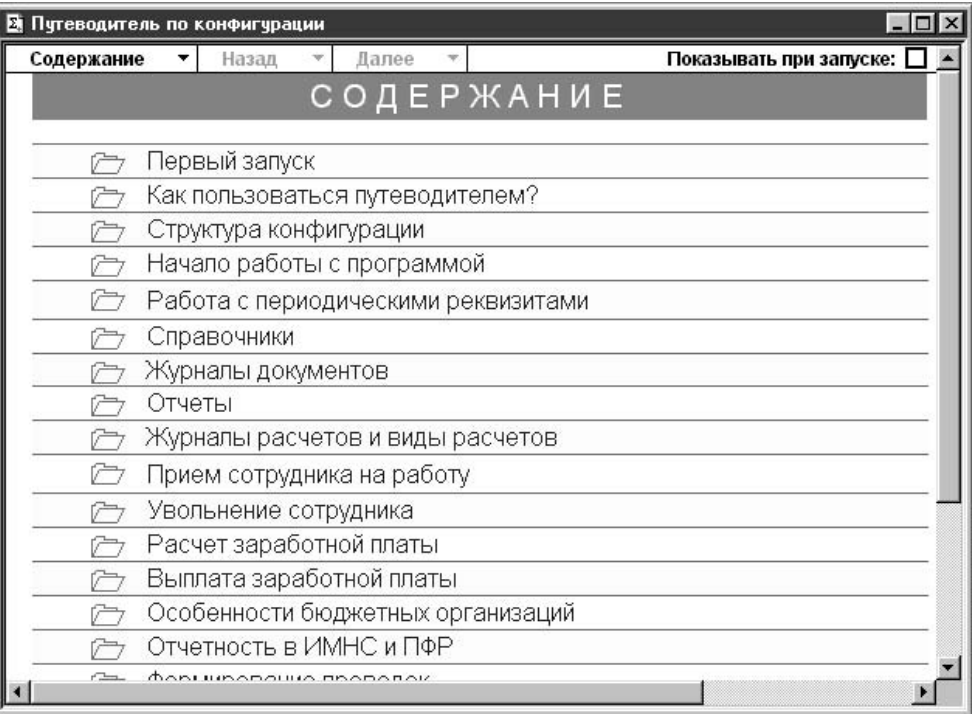

Рис. 2.5. Путеводитель

В развернутой теме цветом выделено описание, для которого не задано действие. После двойного щелчка на невыделенном цветом фрагменте описания пользователь попадает в тот объект, о котором идет речь в описании. Слева от фрагмента находится пиктограмма с аналогичным эффектом. По картинке можно понять, какого рода объект откроется. Список объектов представлен в табл. 2.2.

Таблица 2.2. Список объектов

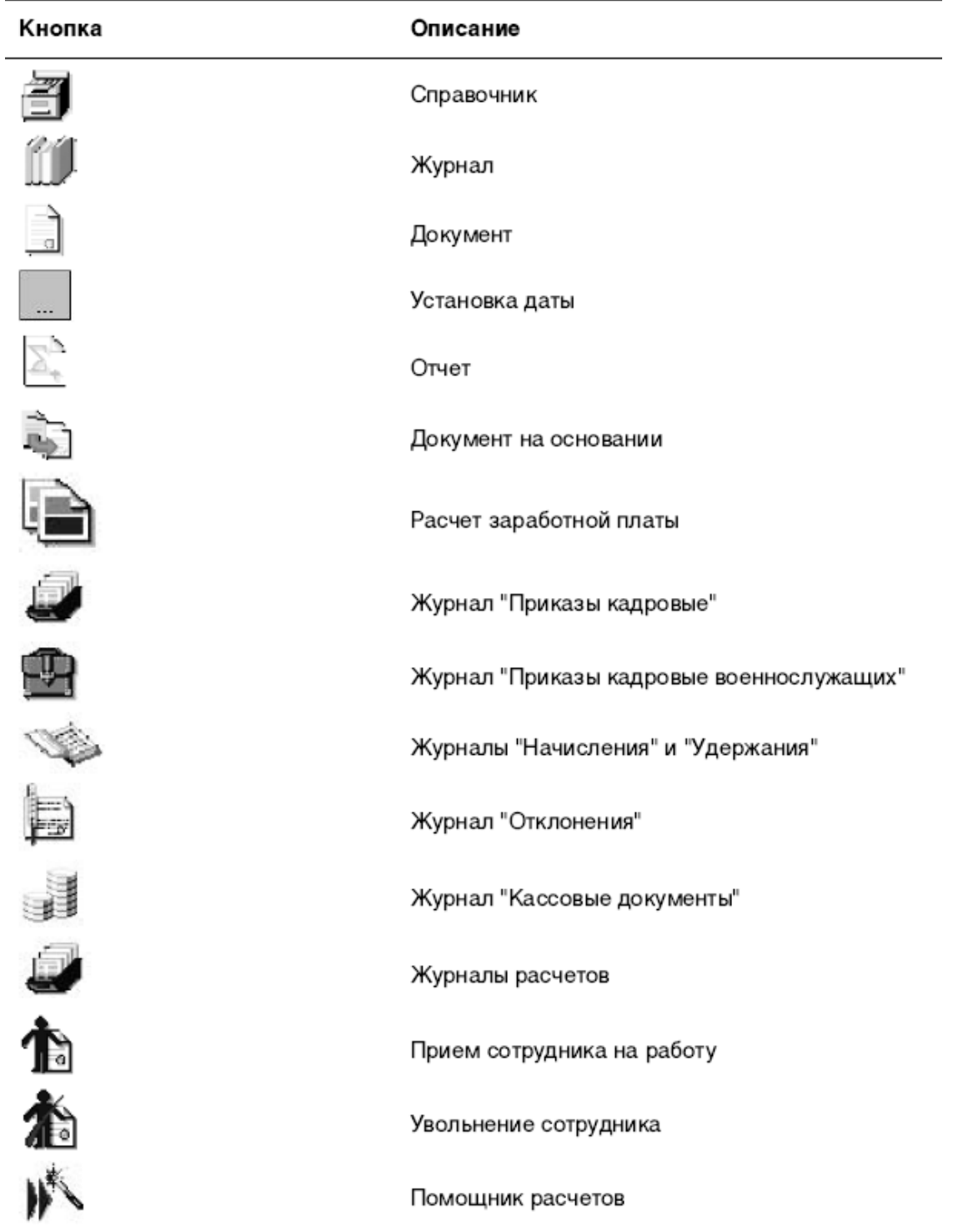

Для навигации по путеводителю в меню навигатора предусмотрен режим возврата в предыдущий раздел – для этого необходимо дважды щелкнуть на меню **Назад**.

Для возврата в произвольный раздел необходимо дважды щелкнуть мышью на стрелке справа в меню **Назад** и выбрать из списка нужный раздел. Те же действия с пунктом **Далее** меню путеводителя вызывают листание по темам вперед. Для выбора темы "Содержание" необходимо дважды щелкнуть мышью на пункте **Содержание** меню путеводителя. Для выбора произвольной темы необходимо дважды щелкнуть мышью на стрелке справа от меню **Содержание** и выбрать из списка тему. Если двойным щелчком мыши в ячейке **Показывать при запуске** справа сбросить флажок, то путеводитель при запуске программы открываться не будет. Если необходимость в путеводителе при запуске программы все же есть, можно заказать запуск с определенной темы. Для этого в выбранной теме в конце описания необходимо установить флажок **При запуске открывать путеводитель с этой страницы**.

# **Справочники**

<span id="page-23-0"></span>Все объекты учета заработной платы и их свойства описываются в справочниках. В этом разделе мы рассмотрим общие методы работы с ними и конкретно каждый из них.

Справочники делятся на несколько категорий: объекты учета, справочники для расчета заработной платы, справочники для ведения бухгалтерского учета заработной платы, классификаторы, вспомогательные справочники, подчиненные справочники.

К первой категории относятся следующие справочники:

# "Сотрудники";

# "Штатное расписание". К группе справочников, описывающих расчет заработной платы, относятся:

# "Виды расчетов";

# "Тарифные разряды";

# "Расценки на сдельную работу";

# "Прогрессивный коэффициент";

# "Процентные надбавки по стажу";

# "Условия труда";

# "Графики работы". Бухгалтерский учет заработной платы описывается в справочни-

ках:

# "План счетов";

# "Шаблоны проводок";

# "Виды субконто";

# "Значения субконто";

# "Дополнительные проводки".

В эту же группу включена обработка формирования цен для подстановки в документы и отчеты.

Справочники-классификаторы организованы в виде перечня возможных значений и выполняют вспомогательные функции:

# "Информация о населении ОКИН";

# "Страны мира ОКСМ";

# "Профессии и должности ОКПДТР";

# "Специальности по образованию ОКСМ";

# "Валюты";

# "Виды вычетов";

# "Виды доходов";

# "Документы, удостоверяющие личность";

# "Образовательные учреждения".

Вспомогательные справочники предназначены для ведения штатного расписания:

# "Подразделения";

# "Должности".

Справочники в программе бывают двух видов: иерархические (рис. 2.6) и простые (рис. 2.7). Иерархические справочники позволяют разбивать элементы на группы и подгруппы, а простые – нет. Все справочники объектов учета имеют иерархическую структуру. Связано это с тем, что с помощью этих справочников в программе организован аналитический учет, а по каждой группе можно получить дополнительную аналитику. Эта дополнительная аналитика будет рассмотрена в главе 7.

# **Общие приемы работы со справочниками**

<span id="page-24-0"></span>Как видно из рис. 2.6, иерархический справочник "Сотрудники" состоит из двух частей: схемы справочника и содержимого группы справа. При открытии справочника схема свернута в название справочника со значком "+" слева. Чтобы развернуть схему, необходимо щелкнуть мышью на значке "+". Наличие значка "+" возле значка папки  $\pm$  0значает, что в группе есть подгруппы и т. д. Открыть папку (группу) можно двумя способами:

# двойным щелчком мыши на значке папки Шжелтого цвета в левой части окна справочника;

 $\#$  двойным щелчком мыши на значке папки  $\Box$ в правой части справочника.

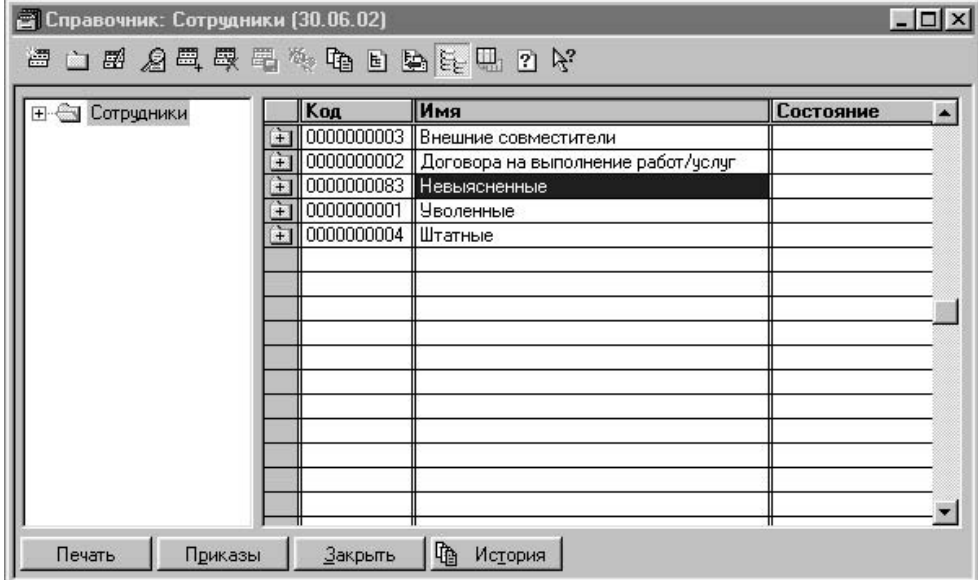

Рис. 2.6. Пример иерархического справочника

| Заведующий хозяйством<br>Администрация<br>Зам.главного бухгалтера<br>Бухгалтерия<br>Администрация<br>Заместитель генерального директора<br>Отдел сбыта<br>Заместитель начальника отдела<br>Инженер по технике безопасности<br>Администрация<br>Администрация<br>Инженер-энергетик<br>Вспомогательная служба<br>Инженер-энергетик | Подразделение | Должность | Ставок |  |
|----------------------------------------------------------------------------------------------------|---------------|-----------|--------|--|
|                                                                                                    |               |           | 1.00   |  |
|                                                                                                    |               |           | 1.00   |  |
|                                                                                                    |               |           | 1.00   |  |
|                                                                                                    |               |           | 1.00   |  |
|                                                                                                    |               |           | 1.00   |  |
|                                                                                                    |               |           | 1.00   |  |
|                                                                                                    |               |           | 1.00   |  |
| Охрана<br>Инспектор охраны                                                                                                    |               |           | 4.00   |  |
| Администрация<br>Инспектор по кадрам                                                                                                    |               |           | 1.00   |  |

Рис. 2.7. Пример простого справочника

Значок Эголубого цвета означает простой элемент справочника, т. е. сам объект учета. Пользователь может задавать различные действия в справочнике, используя:

✓ меню **Действия**;

# панель инструментов;

# контекстное меню, появляющееся при щелчке правой кнопкой мыши на строке справочника. Результат действия при выборе из контекстного меню может зависеть от выбранной команды;

# комбинации клавиш, эквивалентные действиям.

Пункты меню **Действия** (рис. 2.8) сопровождаются соответствующей комбинацией клавиш и имеют на панели инструментов эквивалентные кнопки (рис. 2.9). Начинающие не помнят назначения кнопок на панели инструментов и, как правило, пользуются меню **Действия**. С опытом приходит и знание кнопок на панели инструментов. Продвинутые пользователи пользуются комбинациями клавиш.

| <u>Н</u> овый                         | Ins            |
|---------------------------------------|----------------|
| ig Новая группа                       | Ctrl+F9        |
| <b>EZ</b> Изменить                    | Shift+Enter    |
| <b>Я</b> Просмотр                     |                |
| ₩ Копировать                          | F <sub>9</sub> |
| <b>BE Пометить на удаление</b>        | Del            |
| Сдедующий уровень                     | Ctrl+(BHus)    |
| Предыдущий уровень                    | Ctrl+(BBepx)   |
| Га История значения                   | F5             |
| <b>Е</b> ] Найти в дереве             |                |
| <b>Вели Перенести в другую группу</b> | $C$ trl+ $F5$  |
| Подчиненный справочник                |                |
| <b>SA</b> Справочник-вдаделец         |                |
| Е Иерархический список                |                |
| Редактировать в диалоге               |                |
| <u>С</u> ортировка                    |                |
| Поиск                                 |                |
| Значение                              |                |

Рис. 2.8. Меню **Действия**

Рассмотрим панель инструментов справочника (рис. 2.9).

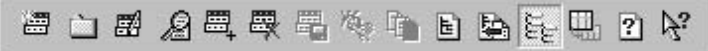

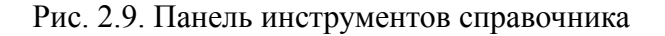

<span id="page-25-0"></span>Для задания какого-либо действия необходимо щелкнуть левой кнопкой мыши на соответствующем значке.

# **Редактирование справочника**

#### **Перенос элемента из группы в группу**

<span id="page-25-1"></span>Часто пользователь забывает открыть группу, в которую нужно добавить новый элемент, и элемент попадает в справочник без группировки. Бывает, у элемента меняется группа в процессе работы или просто обычная невнимательность пользователя приводит к тому, что элемент находится не в той группе. Для того чтобы перенести элемент из группы в группу, необходимо выполнить следующую последовательность действий:

1. В таблице выбрать элемент или группу, которую требуется перенести.

2. В дереве выбрать группу, в которую требуется перенести.

3. Выбрать пункт **Перенести в другую группу** из меню **Действия** главного меню программы или нажать кнопку **Перенести в другую группу** на панели инструментов или комбинацию клавиш <Ctrl>+<F5>.

#### **Добавление элемента**

<span id="page-26-0"></span>Для ввода нового элемента в справочник необходимо вначале открыть группу, в которую будет добавлен элемент. В зависимости от навыков, вкуса и привычки, пользователь задает добавление одним из следующих способов:

✓ в меню **Действия** выбрать пункт **Новый**;

✓ нажатием правой кнопки мыши вызвать контекстное меню и выбрать пункт **Новый**;

✓ нажать кнопку **Новая строка** на панели кнопок;

# нажать клавишу  $\leq$ Ins>.

<span id="page-26-1"></span>При заполнении параметров нового объекта после ввода необходимо нажать клавишу  $\leq$ Enter $\geq$ .

#### **Добавление группы**

Группы используются не только для удобства хранения и поиска элементов, но и для получения дополнительного анализа, поэтому разбиение на группы крайне важно. Для ввода новой группы в справочник необходимо вначале открыть группу, в которую будет добавлена вложенная группа. Пользователь задает добавление одним из следующих способов:

✓ в меню **Действия** выбрать пункт **Новая группа**;

✓ нажатием правой клавиши мыши вызвать контекстное меню и выбрать пункт **Новая группа**;

✓ нажать кнопку **Новая группа** на панели кнопок;

✓ нажать комбинацию клавиш <Ctrl>+<F9>.

При заполнении параметров нового объекта после ввода нажмите клавишу <Enter>.

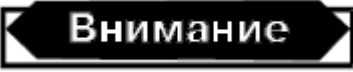

Старайтесь не изменять предлагаемых кодов, т. к. они формируются автоматически и программой отслеживается их уникальность.

#### **Копирование строки**

<span id="page-26-2"></span>Иногда бывает полезно добавлять новый элемент путем копирования уже существующего, если в них много общего.

Пользователь задает копирование одним из следующих способов:

✓ в меню **Действия** выбрать пункт **Копировать строку**;

✓ нажатием правой клавиши мыши вызвать контекстного меню и выбрать пункт **Копировать строку**;

✓ нажать кнопку **Копировать строку** на панели кнопок;

# нажать клавишу  $\leq$ F9>.

В справочнике будет создана новая строка, являющаяся копией выбранной за исключением кода. Код автоматически создается программой и может быть отредактирован пользователем.

## **Удаление строки**

<span id="page-27-0"></span>Поскольку элементы справочников входят в качестве элемента аналитического учета в бухгалтерские операции, просто так удалить элемент из справочника программа не позволит, элемент будет помечен на удаление. Если пользователь решит, что пора избавиться от "мусора", то в режиме удаления помеченных объектов программа после контроля удалит элемент или предупредит о невозможности удаления элемента из справочника со ссылкой на операцию или другой объект, использующий данный элемент. Пользователь помечает элемент на удаление одним из следующих способов:

✓ в меню **Действия** выбрать пункт **Пометить на удаление**;

✓ нажатием правой клавиши мыши вызвать контекстного меню и выбрать пункт **Пометить на удаление**;

✓ нажать кнопку **Пометить на удаление** на панели кнопок;

✓ нажать клавишу <Del>.

<span id="page-27-1"></span>Выделенная строка будет помечена на удаление значком "х" на пиктограмме элемента.

#### **Изменение строки**

Пользователь имеет дело со справочником либо в окне справочника, вызванном из меню **Справочники**, либо в режиме выбора элемента из справочника. В первом случае открыть выбранный элемент для изменения можно нажатием клавиши <Enter>, во втором – комбинацией клавиш <Shift>+<Enter>. В обоих случаях можно просто нажать кнопку **Изменить** на панели инструментов справочника. Очень часто пользователь становится в тупик, когда ему необходимо отредактировать строку справочника, а после нажатия клавиши <Enter> или двойного щелчка происходит возврат в другое диалоговое окно. Если в названии справочника присутствует приписка (**Выбор**), то для изменения строки необходимо нажать кнопку **Изменить** или комбинацию клавиш <Shift>+<Enter>.

#### **Сохранение изменений**

<span id="page-27-3"></span><span id="page-27-2"></span>Нажмите кнопку **Записать** на панели кнопок.

#### **Выбор информации из справочника**

Когда справочник предлагается пользователю для выбора элемента из него, на панели инструментов появляется еще одна кнопка – **Выбрать**, поэтому выбрать можно одним из следующих способов:

✓ нажать кнопку **Выбрать** на панели кнопок;

# дважды щелкнуть мышью;

<span id="page-27-4"></span>✓ нажать клавишу <Enter>.

#### **История изменения значений**

В программе предусмотрено ведение истории значений тех реквизитов, которые участвуют в расчетах или присутствуют в первичных документах. После изменения таких реквизитов перед записью программа выдает предложение изменить дату записи в историю (рис. 2.10), но пользователь, не раздумывая, нажимает кнопку **OK** и имеет в дальнейшем кучу неприятностей. Например, изменение формы оплаты труда записывается в историю.

В расчете заработной платы будет подставляться форма оплаты труда с соответствующей датой из истории.

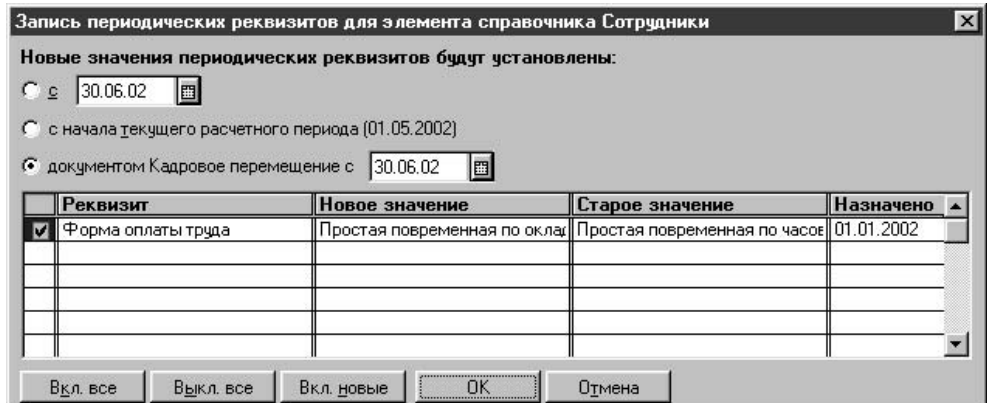

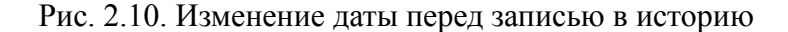

Для изменения даты записи необходимо выбрать способ задания даты в переключателе:

# с заданной даты;

# с начала текущего расчетного периода;

# документом Кадровое перемещение.

Установив переключатель в позицию с, можно задать конкретную дату изменения реквизита в истории.

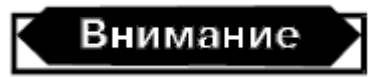

Задание даты в поле ввода не выполнит запись с заданной датой, если не установить переключатель в данной позиции.

Если установить переключатель в позицию **с начала текущего расчетного периода**, изменение будет записано в историю с датой, указанной в скобках данной позиции.

Если установить переключатель в позицию **документом Кадровое перемещение**, пользователю будет предложено диалоговое окно **Кадровое перемещение** (рис. 2.11) для формирования нового документа "Кадровое перемещение". После сохранения документа в историю добавится запись с датой документа.

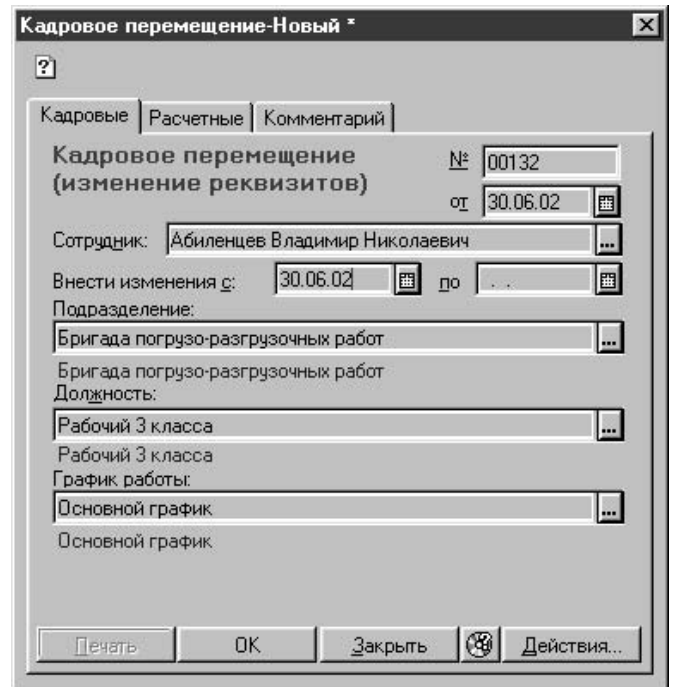

Рис. 2.11. Диалоговое окно **Кадровое перемещение**

Для доступа к истории значений реквизита необходимо:

1. Выбрать строку в справочнике.

2. Выбрать пункт **История значения** из меню **Действия** или контекстного меню, также можно нажать кнопку **История** на панели инструментов или клавишу <F5>.

3. Из предложенного списка выбрать нужный реквизит.

История значения содержит все изменения значения элемента данных, происходившие с момента создания элемента (рис. 2.12). Пользователь может отредактировать текущую строку, ввести новую строку, создать новую строку как копию текущей и удалить текущую строку. Назначение кнопок на панели инструментов такое же, как и кнопок на панели инструментов справочника. Существует более удобный режим работы с историей значений реквизитов справочника:

- 1. Выбрать строку.
- 2. Нажать на кнопку **История** в нижней части окна справочника.
- 3. Выбрать нужный реквизит или все реквизиты.

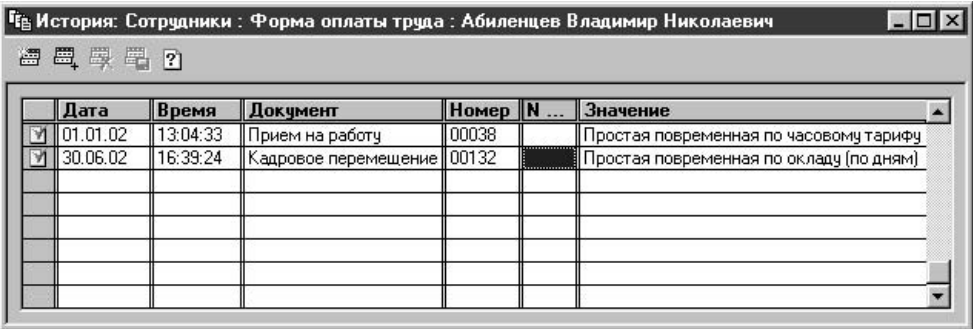

Рис. 2.12. История значения реквизита "Форма оплаты труда" в справочнике "Сотрудники"

В окне истории возможные действия соответствуют кнопкам в нижней части окна истории реквизитов, необходимо только перед нажатием отметить строку истории, для которой будет задаваться действие (рис. 2.13).

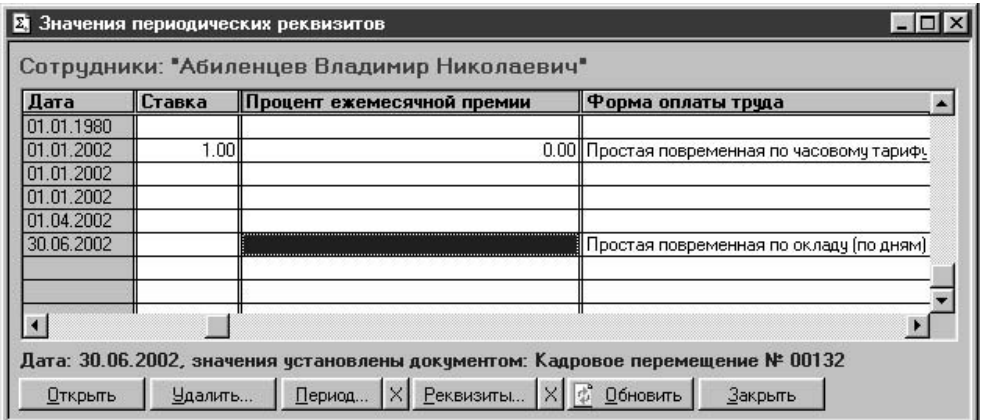

Рис. 2.13. История изменения всех периодических реквизитов в справочнике "Сотрудники"

Для получения описания методов работы со справочниками нажмите клавишу <F1> или выберите в главном меню программы пункт **Помощь**, из подменю также выберите пункт **Помощь**.

<span id="page-30-0"></span>Для получения описания справочника нажмите кнопку **Описание** на инструментальной панели справочника или выберите в главном меню программы пункт **Помощь**, из подменю выберите пункт **Описание**.

# **Поиск**

Справочник может быть отсортирован по любой колонке. Для выбора порядка сортировки необходимо выбрать пункт **Сортировка** из меню **Действия** или контекстного меню и пункт **Сортировка** из подменю. Первоначально справочник сортируется по алфавиту. Этот механизм позволяет осуществлять быстрый поиск по первым буквам наименований. Для быстрого поиска во всем справочнике выполните следующие действия:

1. Нажмите кнопку **Иерархический список** для отключения режима иерархического списка.

2. Установите указатель в колонку "Наименование".

3. Набирайте первые буквы наименования до тех пор, пока указатель не укажет искомый элемент.

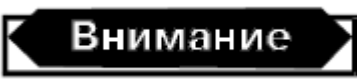

Для эффективного поиска не задавайте в начале наименования кавычек, символов ООО, ОАО, ЗАО и т. д. в справочнике "Контрагенты". В документах присутствует полное наименование, поэтому наименование необходимо только для однозначной идентификации контрагента. В справочнике "Сотрудники" не выносите в начало имена, отчества и другие служебные символы, т. к. вы лишите себя возможности быстрого поиска.

В том случае, если все же по первым буквам поиск затруднителен, можно воспользоваться поиском по подстроке. На основной инструментальной панели в поле поиска (рис. 2.14) наберите подстроку для поиска. Кнопки справа от введенной подстроки означают

поиск следующего вхождения подстроки и поиск предыдущего вхождения. Кнопка слева от введенной подстроки вызывает общее диалоговое окно настройки на поиск.

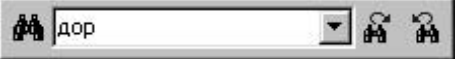

Рис. 2.14. Поиск по подстроке

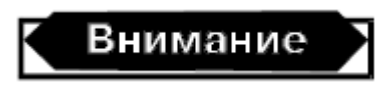

Не забудьте после поиска снова установить режим иерархического поиска, т. к. при отключенном режиме невозможен ввод новой группы или элемента.

#### <span id="page-31-0"></span>**Некоторые специфические реквизиты справочников**

Рассмотрим подробно особенности конкретных справочников. Многие справочники для заполнения информации предлагают свои диалоговые окна или, грубо говоря, карточку. Такие диалоговые окна частенько предлагаются в виде "блокнота" из нескольких страниц. Пользователи не всегда обращают внимание на следующие страницы, и некоторые свойства объекта учета остаются незаданными.

Например, в диалоговом окне справочника "Сотрудники" пять вкладок: **Основное**, **Сотрудник**, **Кадры**, **Бух. и налог**. **Учет**, **Начисления и удержания** и четыре специальных кнопки: **Ввод данных, Отчетность, Журнал расчетов**, и **Места работы**, с помощью которых открываются соответствующие диалоговые окна (рис. 2.15). Кнопки с пиктограммами предназначены для вызова классификаторов.

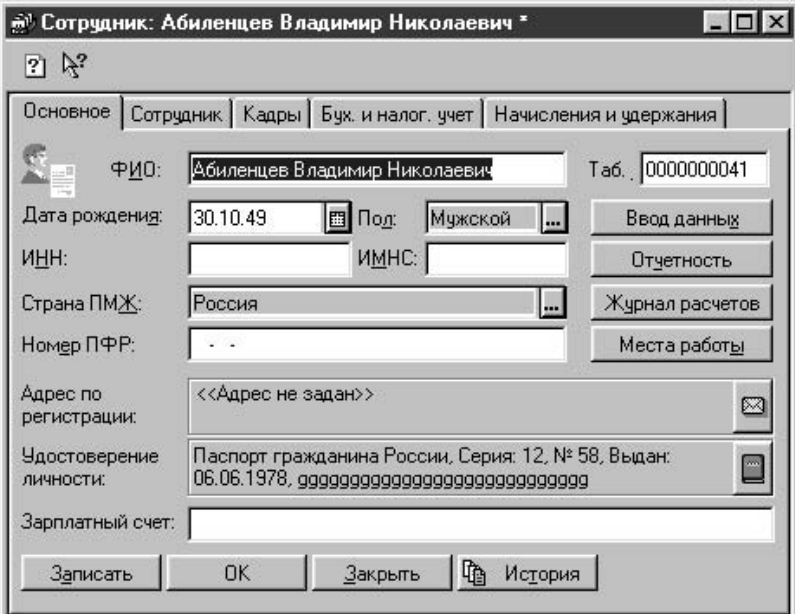

Рис. 2.15. Диалоговое окно типа "блокнот"

В справочниках и документах встречаются различные виды полей для заполнения. Список возможных для заполнения полей представлен в табл. 2.3.

Таблица 2.3. Типы полей

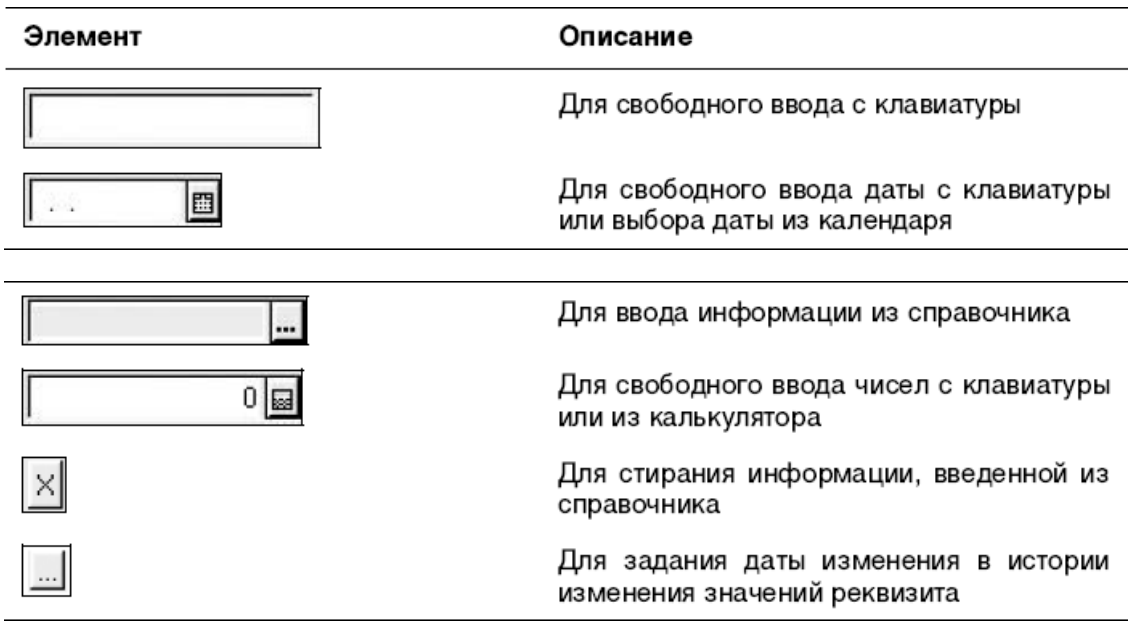

#### **Подчиненные справочники**

<span id="page-32-0"></span>В программе ведется несколько подчиненных справочников, которые редактированию со стороны пользователя не подлежат. Однако справочник "Вычеты сотрудников по НДФЛ" редактировать может только пользователь (рис. 2.16). В диалоговом окне отображаются только те строки, которые относятся (подчиняются) только к тому сотруднику, на котором стоял указатель в справочнике "Сотрудники" в момент обращения к подчиненному справочнику.

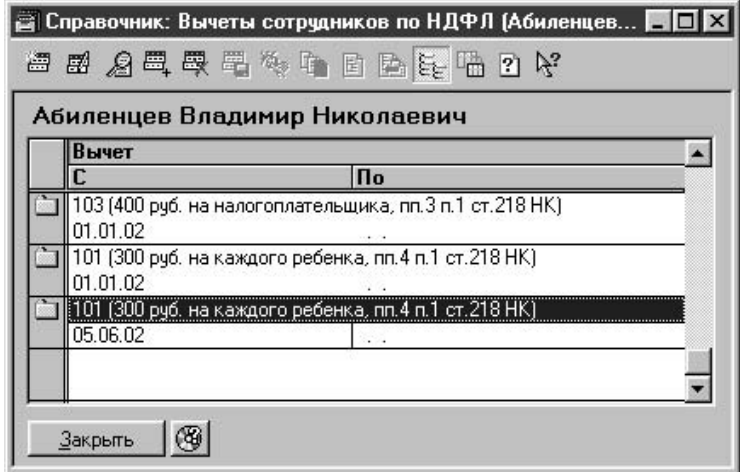

Рис. 2.16. Диалоговое окно справочника "Вычеты сотрудников по НДФЛ"

Выбрать и открыть подчиненный справочник можно также с помощью кнопки **Подчиненный справочник** на инструментальной панели справочника. Если у справочника несколько подчиненных справочников, то для выбора нужного справочника будет открыто диалоговое окно со списком (рис. 2.17).

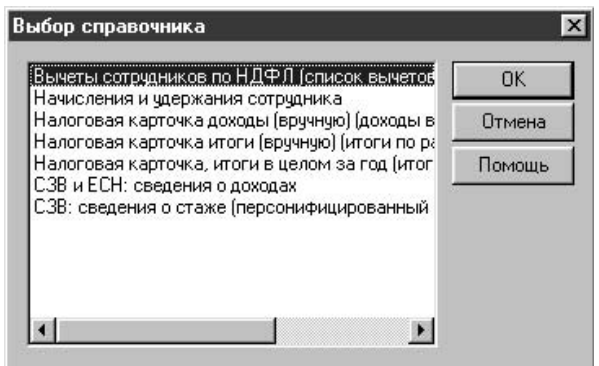

Рис. 2.17. Диалоговое окно выбора подчиненного справочника

Соответствующий пункт есть и в меню **Действия**.

<span id="page-33-0"></span>Рассмотрим простые справочники, элементы которых не используют элементов других справочников.

# **Тарифные разряды**

Справочник "Тарифные разряды" предназначен для ведения тарифной сетки, принятой на предприятии и отличной от ЕСН.

Справочник вызывается для ввода и редактирования информации из меню **Справочники** пункт **Тарифные разряды** группы **Расчет зарплаты**. Справочник иерархический, с историей реквизита **Тариф** (рис. 2.18).

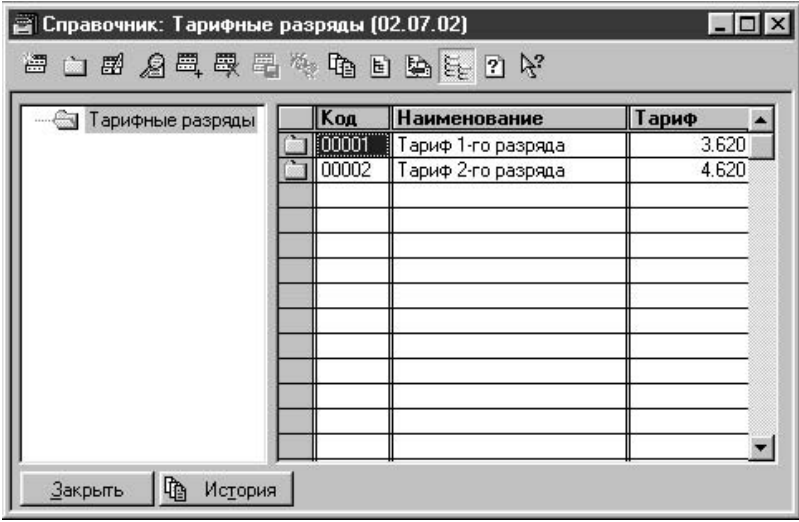

Рис. 2.18. Диалоговое окно справочника "Тарифные разряды"

После нажатия кнопки **Новая строка** или выбора в меню **Действия** пункта **Новый** на экране появится диалоговое окно для ввода описания тарифа (рис. 2.19).

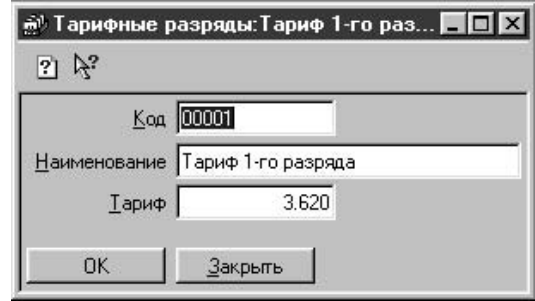

<span id="page-34-0"></span>Рис. 2.19. Диалоговое окно **Тарифные разряды**

# **Должности**

Справочник должностей содержит информацию о должностях (рис. 2.20).

|       | Справочник: Должности           |  |
|-------|---------------------------------|--|
|       | ■ E A E E E も f ? R?            |  |
| Код   | <b>Наименование</b>             |  |
| 20    | Инженер по технике безопасности |  |
|       | Инженер-энергетик               |  |
| 18    | Инспектор охраны                |  |
| 37    | Инспектор по кадрам             |  |
| 00011 | <b>Кассир</b>                   |  |
| 12    | Мастер ПРР                      |  |
| 52    | Медсестра                       |  |
| 00006 | Менеджер                        |  |
| 00009 | Начальник отдела                |  |
| 00003 | Начальник отдела кадров         |  |
|       | Начальник отдела сбыта          |  |
| 15    | Начальник охраны                |  |
| 45    | Оператор 1-ой категории         |  |
|       |                                 |  |

Рис. 2.20. Диалоговое окно справочника "Должности"

Справочник вызывается для ввода и редактирования информации из меню **Справочники** пункт **Должности**. Справочник "Подразделения" рекомендуется заполнить до заполнения справочников "Штатное расписание" и "Сотрудники".

После нажатия кнопки **Новая строка** или выбора в меню **Действия** пункта **Новый** на экране появится диалоговое окно для ввода описания должности (рис. 2.21).

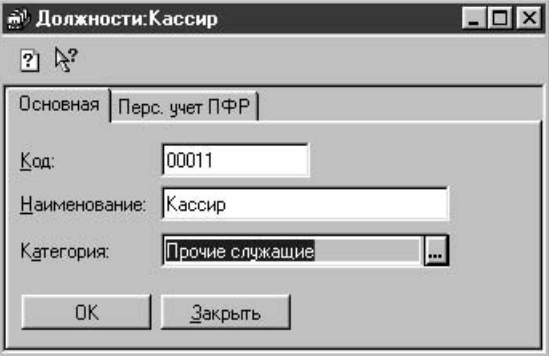

Рис. 2.21. Диалоговое окно **Должности**, вкладка Основная

На вкладке Основная задается наименование должности и категория работника на этой должности из списка:

# "Руководители":

# "Научные и научно-педагогические работники";

# "Прочие служащие";

# "Специалисты";

# "Рабочие"

На вкладке Перс. учет ПФР описываются особенности пенсионного обеспечения работников, занимающих эту должность (рис. 2.22).

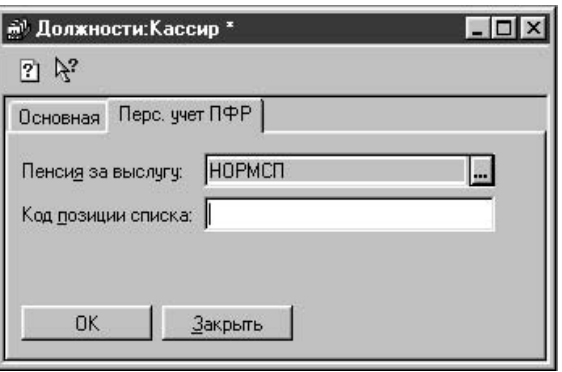

<span id="page-35-0"></span>Рис. 2.22. Диалоговое окно **Должности**, вкладка **Перс. учет ПФР**

# **Подразделения**

Справочник предназначен для формирования иерархической структуры предприятия. Справочник иерархический и допускает до 10 уровней вложенности (рис. 2.23).

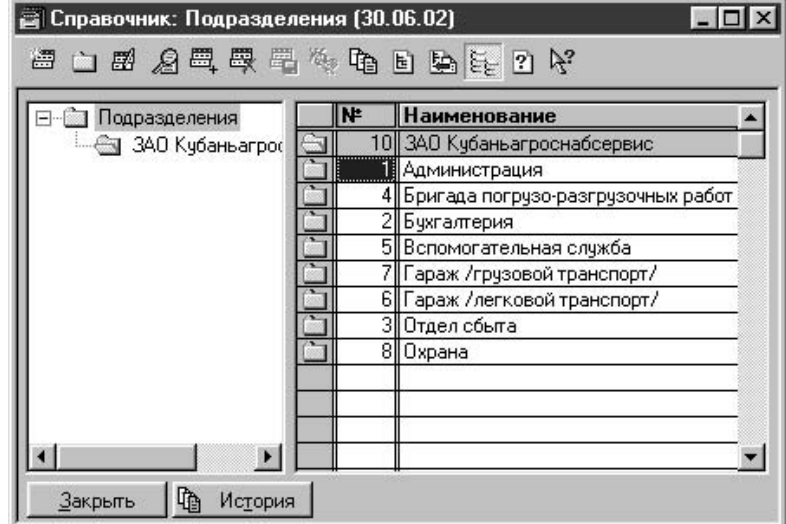

Рис. 2.23. Диалоговое окно справочника "Подразделения"

Справочник вызывается для ввода и редактирования информации из меню **Справочники** пункт **Подразделения**. Справочник "Подразделения" рекомендуется заполнить до заполнения справочников "Штатное расписание" и "Сотрудники".

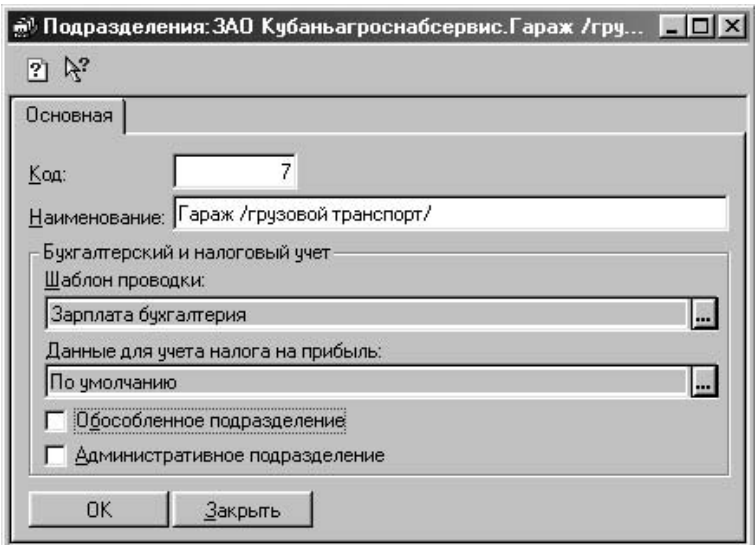

Рис. 2.24. Диалоговое окно **Подразделени**

После нажатия кнопки **Новая строка** или выбора в меню **Действия** пункта **Новый** на экране появится диалоговое окно **Подразделения** для ввода описания единицы штатного расписания (рис. 2.24).

# Код

Уникальный код позиции справочника подразделений. Программой отслеживается уникальность кода.

# Наименование

Наименование подразделения, которое отображается во всех списках и экранных формах документов.

# Шаблон проводки

Для формировании бухгалтерских проводок при выгрузке данных в типовую конфигурация "1С: Предприятие. Бухгалтерский учет" необходимо задать шаблон проводок по данному подразделению. При нажатии на кнопку выбора шаблона пользователю предлагается для заполнения диалоговое окно **Ввод шаблона проводок** (рис. 2.25).

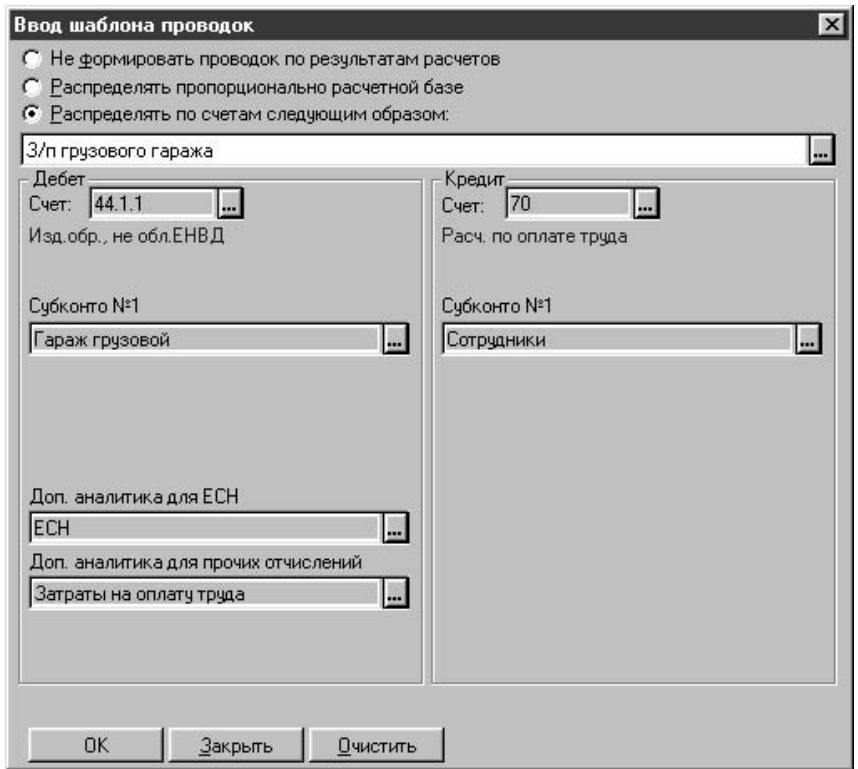

Рис. 2.25. Диалоговое окно **Ввод шаблона проводок**

# Данные для учета налога на прибыль

Для формировании данных налогового учета при выгрузке данных в типовую конфигурация "1С: Предприятие. Бухгалтерский учет" необходимо задать вид расхода и аналитику по данному подразделению. При нажатии на кнопку выбора реквизита пользователю предлагается для заполнения диалоговое окно **Данные учета налога на прибыль** (рис. 2.26).

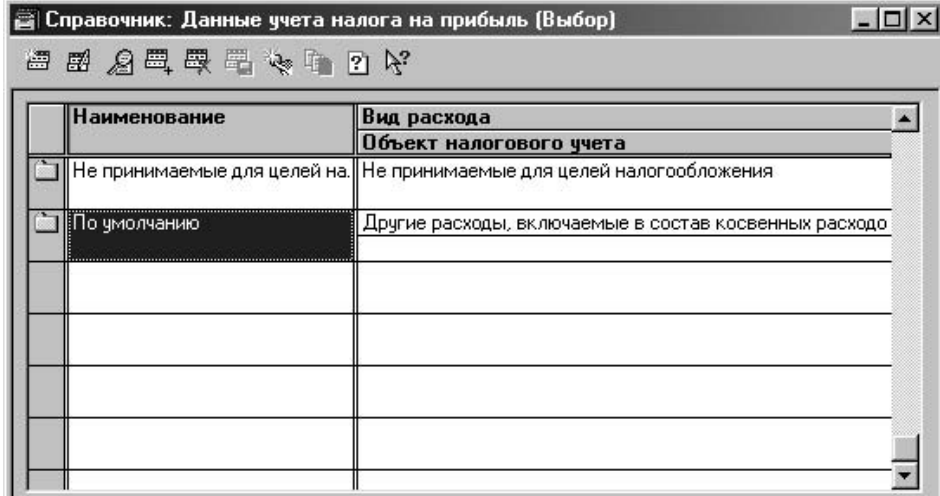

Рис. 2.26. Диалоговое окно справочника "Данные учета налога на прибыль"

К шаблонам проводок мы вернемся в разд. "Шаблоны проводок" данной главы.

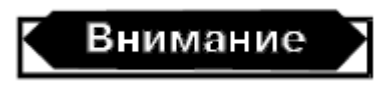

Следует иметь в виду, что заданный шаблон проводки не приводит к автоматическому формированию проводок именно по этому шаблону для всех сотрудников данного подразделения. Чтобы проводки формировались по шаблону, его необходимо задать для каждого сотрудника подразделения в справочнике "Сотрудники".

Если установлен признак **Обособленное подразделение**, подразделение является обособленным и для него существует еще и вкладка **Обособленное подразделение** с реквизитами (рис. 2.27):

✓ **Руководитель**;

✓ **Бухгалтер, КПП** (код причины постановки на учет в ИМНС;

✓ **Номер в ПФР** (регистрационный номер страхователя в ПФР);

✓ **Адрес**;

✓ **утв. Правительством РФ** (районный коэффициент, утвержденный правительством РФ;

✓ **утв. местными властями** (районные коэффициенты, утвержденные местными органами власти, территориальные условия местности, в которой находится подразделение).

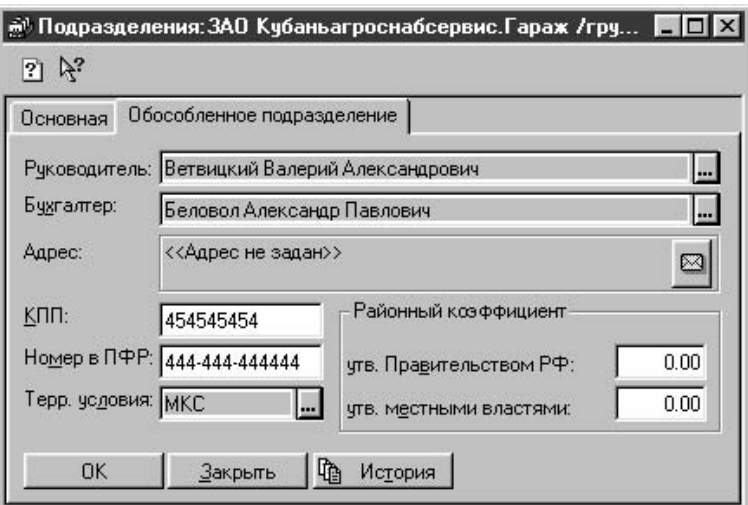

<span id="page-38-0"></span>Рис. 2.27. Диалоговое окно **Подразделения**, вкладка **Обособленное подразделение**

#### **Штатное расписание**

В Справочнике "Штатное расписание" содержится информация о структуре штатного расписания предприятия. Для каждой единицы штатного расписания указывается подразделение, должность, количество ставок и вилка окладов. Кроме того, для каждой единицы штатного расписания можно описать до трех надбавок, которые будут автоматически начисляться работникам, занимающим такие должности.

Справочник "Штатное расписание" предназначен для ведения контроля ввода приказов. Если в настройке программы установлен признак **Вести контроль штатного расписания** (см. главу 3), при вводе приказов о приеме на работу и кадровых перемещениях производится проверка на соответствие данных приказов штатному расписанию.

Справочник вызывается для ввода и редактирования информации из меню **Справочники** пункт **Штатное расписание**. Справочник "Штатное расписание" рекомендуется заполнить до заполнения справочника "Сотрудники" и выписки документов.

Следует обратить особое внимание на дополнительные кнопки на панели инструментов **Отбор по значению, Быстрый отбор, История отбора** и **Отключить отбор** (рис. 2.28).

| <b>В Штатное расписание (02.07.02)</b> |                                |        |
|----------------------------------------|--------------------------------|--------|
| Подразделение                          | Должность                      | Ставок |
| Охрана                                 | Старший инспектор охраны       | 4.00   |
| Отдел сбыта                            | Старший кладовщик              |        |
| Отдел сбыта                            | Менеджер                       | 1.00   |
| Отдел сбыта                            | Старший экономист отдела сбыта | 1.00   |
| Администрация                          | Старший юристконсульт          | 1.00   |
| Отдел сбыта                            | Товаровед экспедитор.          | 1.00   |
| Вспомогательная служба                 | Уборщик служебных помещений    | 1.00   |
| Отдел сбыта                            | Экономист отдела сбыта         | 1.00   |
| Вспомогательная служба                 | Электрогазосварщик 4 разряда   | 1.00   |
| Вспомогательная служба                 | Электромонтер 4 разряда        |        |
| Печать<br>Изменить                     | Закрыть<br>История             |        |

Рис. 2.28. Диалоговое окно справочника "Штатное расписание"

Элементы справочника отсортированы по наименованию должности, что не совсем удобно. Пользователь не видит штатного расписания по подразделению. Чтобы отобрать штатное расписание конкретного подразделения, необходимо нажать кнопку **Отбор** и задать подразделение (рис. 2.29). Реквизит **Значение отбора** задается выбором из справочника "Подразделения". Чтобы установить отбор должностей в справочнике, необходимо нажать на кнопку **Установить отбор по значению**. Такой же отбор можно задать комбинацией действий со второй группой реквизитов **Существующие значения**. Для этого необходимо нажать кнопку **Получить список**, двойным щелчком мыши на нужном подразделении установить отбор, или нажать кнопку **Установить отбор**, предварительно установив указатель на нужном подразделении в списке.

После нажатия кнопки **Новая строка** или выбора в меню **Действия** пункта **Новый** на экране появится диалоговое окно с описанием единицы штатного расписания (рис. 2.30).

Реквизит **Подразделение** задается выбором из справочника "Подразделения". Реквизит **Должность** задается выбором из справочника "Должности". Он определяет новую должность в штатном расписании заданного подразделения.

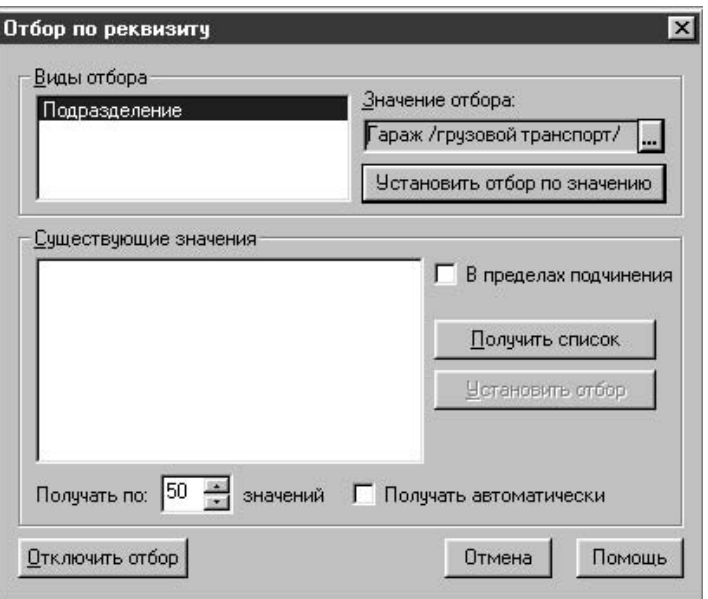

Рис. 2.29. Диалоговое окно **Отбор по реквизиту**

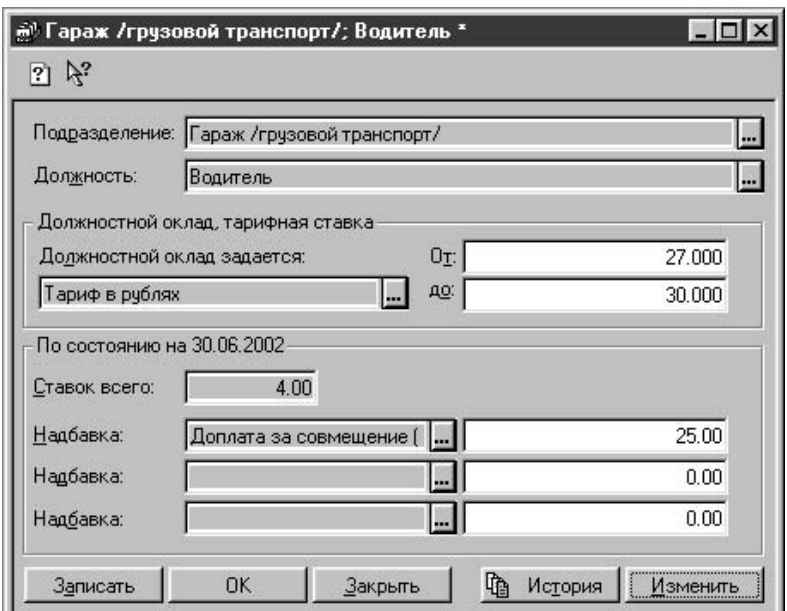

<span id="page-40-0"></span>Рис. 2.30. Диалоговое окно единицы штатного расписания

# **Графики работы**

Справочник предназначен для хранения информации о графиках работы сотрудников (рис. 2.31). Информация из данного справочника используется в справочнике "Сотрудники" для задания конкретного графика работы.

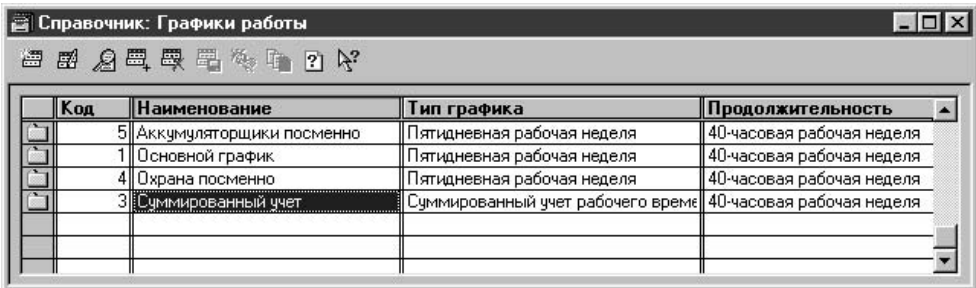

Рис. 2.31. Диалоговое окно справочника "Графики работы"

Справочник вызывается для ввода и редактирования информации из меню **Справочники** пункт **Графики работы**. После нажатия кнопки **Новая строка** или выбора в меню **Действия** пункта **Новый** на экране появится диалоговое окно с описанием графика работы (рис. 2.32).

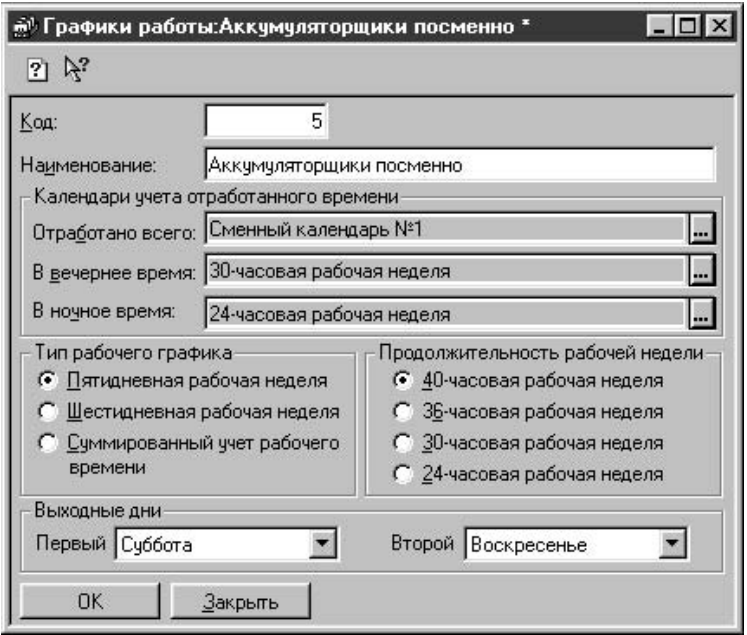

Рис. 2.32. Диалоговое окно Графики работы

График работы может описывать обычную пятидневку, шестидневку, или график с суммированным учетом рабочего времени – определяется переключателем **Тип рабочего графика**. Аналогично задается продолжительность рабочей недели одноименным переключателем. На предприятии со специфическими графиками работы и учета отработанного времени реквизиты это справочника имеют большое значение для автоматизированного расчета заработной платы.

Реквизиты группы **Календари отработанного времени** задают специальные календари для расчета сверхурочных часов.

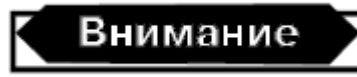

Данные расчеты с графиками участвуют в формах оплаты труда "по окладу", т. е. в тех формах оплаты труда, для которых не ведется табель.

Реквизит **Отработано всего** задает календарь, в котором указаны все часы, которые сотрудник должен был отработать по графику.

Реквизит **В вечернее время** задает календарь, в котором указаны часы работы, приходящиеся на вечернее время.

Реквизит **В ночное время** содержит календарь, в котором указаны часы работы, приходящиеся на ночное время.

Реквизиты данной группы задаются выбором из списка календарей (рис. 2.33).

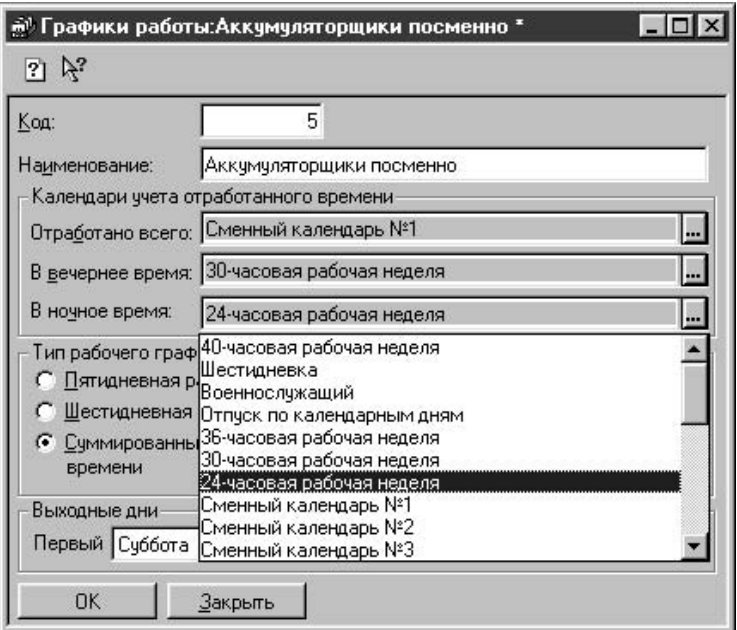

Рис. 2.33. Выбор календаря из списка в диалоговом окне **Графики работы**

В списке присутствует 20 сменных календарей, достаточное количество для описания всех возможных смен. К описанию календарей мы вернемся *в разд. "Календари" данной главы.*

<span id="page-42-0"></span>Выходные дни задаются выбором из списка дней недели.

# **Расценки на сдельную работу**

Справочник содержит сдельные расценки и нормы времени на выполнение работ (рис. 2.34).

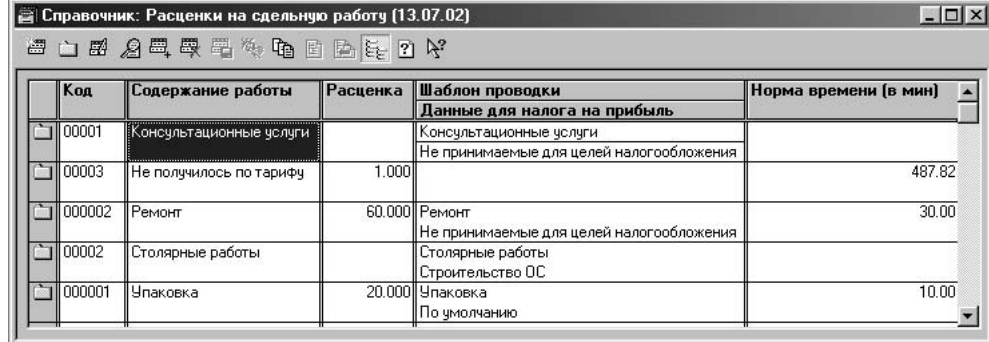

Рис. 2.34. Диалоговое окно справочника "Расценки на сдельную работу"

Справочник вызывается для ввода и редактирования информации из меню **Справочники** пункт **Расценки на сдельную работу** группы **Расчет зарплаты**. Справочник иерархический, с историей реквизитов **Расценка** и **Норма времени**.

Элементы справочника редактируются прямо в диалоговом окне справочника. Для ввода в поля элемента справочника достаточно дважды щелкнуть мышью в нужной ячейке. Ввод шаблона проводки был рассмотрен в *разд. "Подразделения" данной главы.*

# **Прогрессивный коэффициент**

<span id="page-43-0"></span>Справочник содержит прогрессивный коэффициент увеличения сдельных расценок при сдельно-прогрессивной оплате труда в зависимости от процента перевыполнения норм.

Например, положением об оплате труда на предприятии установлено, что на выработку сверх нормы сдельные расценки увеличиваются:

# при выработке от 101 до 110 % нормы – на 10 %;

# при выработке от 111 % до 120 % – на 25 %;

# при выработке сверх 121 % – на 50 %.

Тогда справочник следует заполнить так, как показано в табл. 2.4.

| % перевыполнения | Коэфф. увеличения расценок |
|------------------|----------------------------|
| 10               | 1,1                        |
| 20               | 1,25                       |
| 9999             | 1,5                        |

Таблица 2.4. Заполнение справочника

Справочник вызывается для ввода и редактирования информации из меню **Справочники** пункт **Прогрессивный коэффициент (при сдельной оплате труда)** группы **Расчет зарплаты** (рис. 2.35).

| <b>Прогрессивный коэффициент</b> |                                              |
|----------------------------------|----------------------------------------------|
| <b>画图 公司取用作中 ? K</b>             |                                              |
|                                  | % перевыполнения   Коэфф. повышения расценок |
| m                                | 1 1 N O                                      |
| 20                               | 1.250                                        |
| 9999                             | 1.500                                        |
|                                  |                                              |
|                                  |                                              |
|                                  |                                              |

<span id="page-43-1"></span>Рис. 2.35. Диалоговое окно справочника "Прогрессивный коэффициент"

# **Процентные надбавки по стажу**

Справочник "Процентные надбавки по стажу" содержит названия шкал процентных надбавок, зависящих от какого-либо стажа работника. Такими надбавками, например, являются надбавка за стаж работы в районах Крайнего Севера, надбавка к окладу за выслугу лет в бюджетных организациях и т. п.

Справочник вызывается для ввода и редактирования информации из меню **Справочники** пункт **Процентные надбавки по стажу** группы **Расчет зарплаты** (рис. 2.36).

Собственно, шкалы процентов надбавок в зависимости от стажа хранятся в подчиненном справочнике "Шкала процентов надбавок по стажу", который вызывается для редактирования нажатием кнопки **Шкала** (рис. 2.37).

После нажатия кнопки **Новая строка** или выбора в меню **Действия** пункта **Новый** на экране появится диалоговое окно **Шкала процентов** (рис. 2.38).

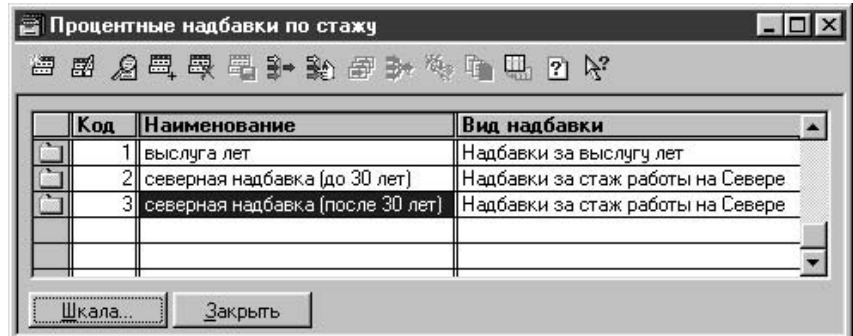

Рис. 2.36. Диалоговое окно справочника "Процентные надбавки по стажу"

| Шкала зависимости процента от стажа<br>图 人员要要做中国国际 面 ?<br>僵 |                           |
|-------------------------------------------------------------|---------------------------|
| Стаж                                                        | $\boldsymbol{\mathsf{z}}$ |
| 5 лет 11 месяцев 24 дня                                     | 3.000                     |
| 10 лет 11 месяцев 24 дня                                    | 5.000                     |
| 20 лет 11 месяцев 24 дня                                    | 10.000                    |
| 30 лет 11 месяцев 24 дня                                    | 20,000                    |
| 99 лет 11 месяцев 24 дня                                    | 30,000                    |
|                                                             |                           |
|                                                             |                           |
|                                                             |                           |

Рис. 2.37. Диалоговое окно справочника "Шкала зависимости процента от стажа"

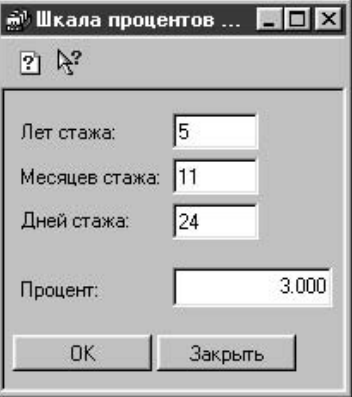

<span id="page-44-0"></span>Рис. 2.38. Диалоговое окно Шкал**а процентов**

# **Условия труда**

Справочник "Условия труда" предназначен для классификации должностей по условиям труда. Условия труда (включая размер доплаты за вредность) указываются для строки штатного расписания (в справочнике "Штатное расписание"). В этом случае работникам, занимающим такие должности, автоматически начисляется доплата за особые условия труда.

Справочник вызывается для ввода и редактирования информации из меню **Справочники** пункт **Условия труда** группы **Расчет зарплаты** (рис. 2.39).

|             | <b>图图 8图要要称中 7 %</b> |             |              |  |
|-------------|----------------------|-------------|--------------|--|
| Код         | <b>Наименование</b>  | Коэффициент | Код ПФР      |  |
|             | 2  Вредные 1 кат.    |             | 1.20   3∏12Б |  |
| <del></del> | <b>Нормальные</b>    |             | 1.00   3∏12A |  |

Рис. 2.39. Диалоговое окно справочника "Условия труда"

<span id="page-45-0"></span>Реквизит **Код ПФР** задается выбором из классификатора кодов категорий условий труда для учета в пенсионном фонде.

# **Календари**

Календари не относятся к категории справочников, но использование их в процессе расчетов аналогично использованию справочников, поэтому целесообразно рассмотреть их именно в данной главе. Календари задают раскладку рабочих дней для каждого месяца текущего года и используются в конкретных графиках работы. Всего предусмотрено 27 календарей, включая 20 сменных календарей.

Календари вызываются для ввода и редактирования информации из меню **Регламенты** группы **Календари** (рис. 2.40).

В меню **Календари** отдельными пунктами вынесены наиболее востребованные календари:

✓ **Календарь-пятидневка**;

✓ **Календарь-шестидневка**;

✓ **Отпуск по календарным дням**.

Из пункта **Праздничные дни** вызывается справочник "Праздничные дни", в котором задаются праздничные дни для всех календарей.

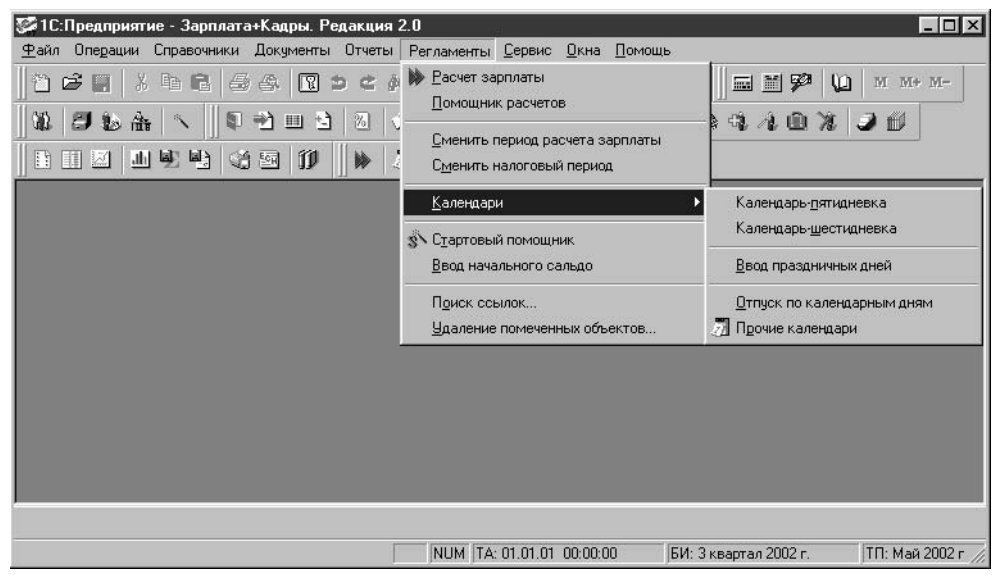

Рис. 2.40. Меню выбора календаря

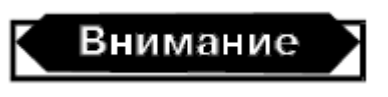

Для отражения заданных в справочнике праздничных дней в календаре, необходимо в диалоговом окне календаря установить признак **Учитывать праздники** и нажать на кнопку **Автозаполнение**.

Из пункта **Прочие календари** можно вызвать для редактирования любой календарь, включая вышеперечисленные (рис. 2.41).

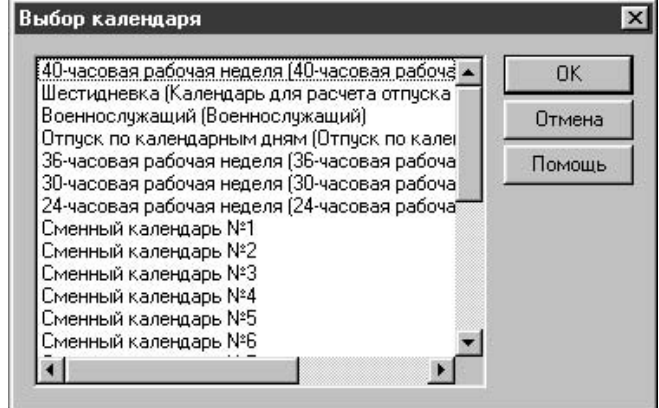

Рис. 2.41. Диалоговое окно **Выбор календаря**

Двойным щелчком мыши выбирается необходимый календарь для редактирования (рис. 2.42).

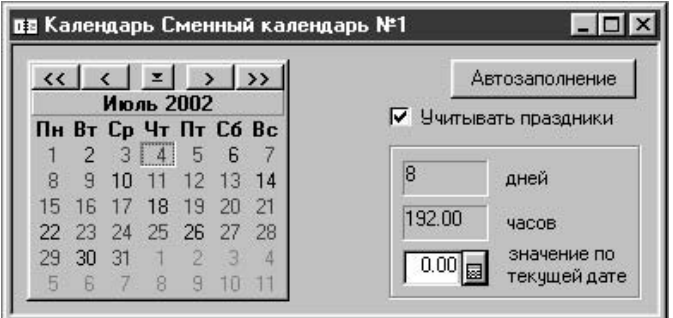

Рис. 2.42. Диалоговое окно **Календарь**

Для листания календаря используйте кнопки < или > – для смены месяца и << или  $\gg$  - для смены года. Для выбора даты следует щелкнуть мышью на нужном числе в окне календаря. Также можно использовать клавиши управления курсором – для выбора даты; клавиши <PgUp>, <PgDn> – для смены месяца; комбинации клавиш <Ctrl>+<PgUp> и <Ctrl>  $+\langle PgDn\rangle - \text{для смены года.}$ 

Операция "Автозаполнение" календаря используется для задания определенной продолжительности каждому дню календаря по схеме, описанной в конфигураторе при создании и редактировании конкретного календаря. Автозаполнение календаря можно провести за любой требуемый период. Для этого укажите даты начала и конца периода и нажмите кнопку **OK**. Если установить признак **Учитывать праздники**, то при нажатии на кнопку **Автозаполнение** праздничные дни автоматически установятся в соответствии со справочником "Праздничные дни".

Чтобы изменить количество рабочих часов в какой-либо день месяца, необходимо выполнить следующие действия:

- 1. Выбрать день в календаре щелчком мыши на нужной дате.
- 2. Установить курсор в поле **значение по текущей дате**.
- 3. Ввести нужное количество часов в поле **значение по текущей** дате.

Выбрать любой другой день, месяц или год в календаре.

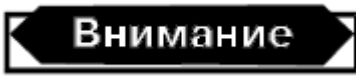

После ввода количества рабочих часов в календаре в конкретный день необходимо обязательно щелкнуть мышью на другой дате, иначе введенное изменение не зафиксируется.

#### **Праздники**

<span id="page-47-0"></span>В справочнике "Праздники" хранится информация о праздничных днях. Данный справочник является вспомогательным для автоматического заполнения календарей. Без последующего автозаполнения календарей ввод праздников в справочник не отражается в расчетах заработной платы.

Справочник вызываются для ввода и редактирования информации из меню **Регламенты** пункт **Ввод праздничных дней** группы **Календари** (рис. 2.43).

| <b>Праздники</b> | $ \Box$ $\times$ |
|------------------|------------------|
| 鳳霞里<br>盨         |                  |
| Дата             | Значение         |
| 01.05.01         | 0.00             |
| 02.05.01         | 0.00             |
| 12.06.01         | $0.00\,$         |
| 07.11.01         | 0.00             |
| 12.12.01         | 0.00             |
| 01.01.02         | 0.00             |
| 02.01.02         | 0.00             |
| 07.01.02         | 0.00             |
| 23.02.02         | 0.00             |
| 08.03.02         | 0.00             |
| 01.05.02         | 0.00             |
| 02.05.02         | $0.00\,$         |
| 09.05.02         | 0.00             |
| 12.06.02         | 0.00             |
|                  | 0.00             |

Рис. 2.43. Диалоговое окно справочника **Праздники**

<span id="page-47-1"></span>Элементы справочника редактируются прямо в диалоговом окне справочника. Для ввода в поля элемента справочника достаточно дважды щелкнуть мышью в нужной ячейке.

#### **Виды расчетов**

Справочник "Виды расчетов" содержит список видов расчета заработной платы и дополнительную информацию об этих видах расчета. Для видов расчета могут быть заданы дополнительные свойства, которые не заданы в типовой конфигурации (например, особенности налогообложения результатов по видам расчета), или переопределены свойства, заданные в конфигурации (например, наименование или расчетная база).

В данный справочник не обязательно заносить все используемые при работе с конфигурацией виды расчета. В справочник можно занести информацию о начислениях и удержаниях, применение которых обусловлено спецификой расчета зарплаты на предприятии, дополнительно к встроенным в конфигурацию начислениям и удержаниям. Виды расчетов, которые заданы в конфигурации, называются предопределенными расчетами. После ввода

в справочник такие расчеты отображаются на вкладках справочника **Начисления** и **Удержания**, заданные пользователем произвольные расчеты отображаются на вкладке **Дополнительные**. На вкладке **ЕСН и страховые взносы** отображаются соответствующие названию вкладки предопределенные расчеты (рис. 2.44).

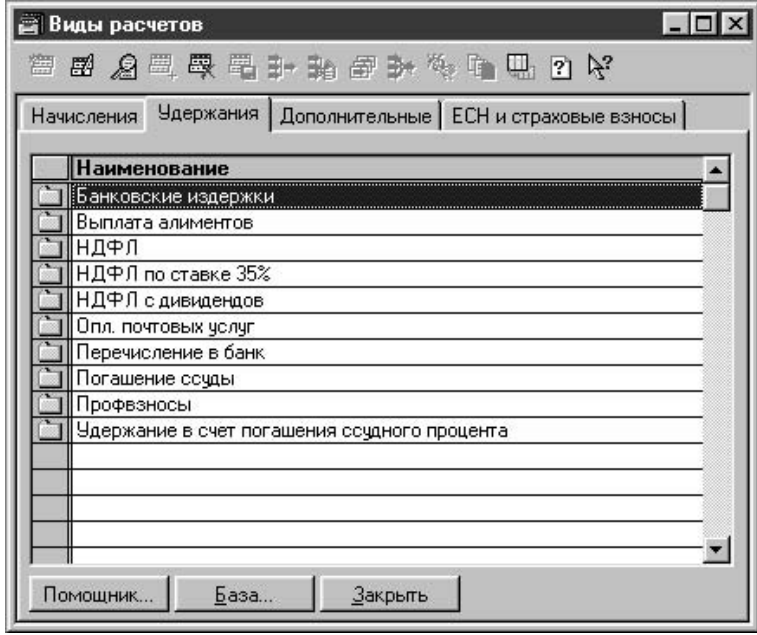

Рис. 2.44. Диалоговое окно справочника **Виды расчетов**

**Справочник** вызывается для ввода и редактирования информации из меню Справочники пункт **Виды расчетов** группы **Расчет зарплаты**

<span id="page-48-0"></span>Ввод нового вида расчета возможен только при использовании помощника. Для вызова помощника необходимо в диалоговом окне справочника нажать на кнопку **Помощник**.

#### **Помощник**

После запуска помощника пользователю предлагается последовательно заполнить несколько диалоговых окон по шагам, причем переход к следующему шагу выполняется нажатием кнопки **Далее**, возврат к предыдущему шагу выполняется нажатием кнопки **Назад** (рис. 2.45).

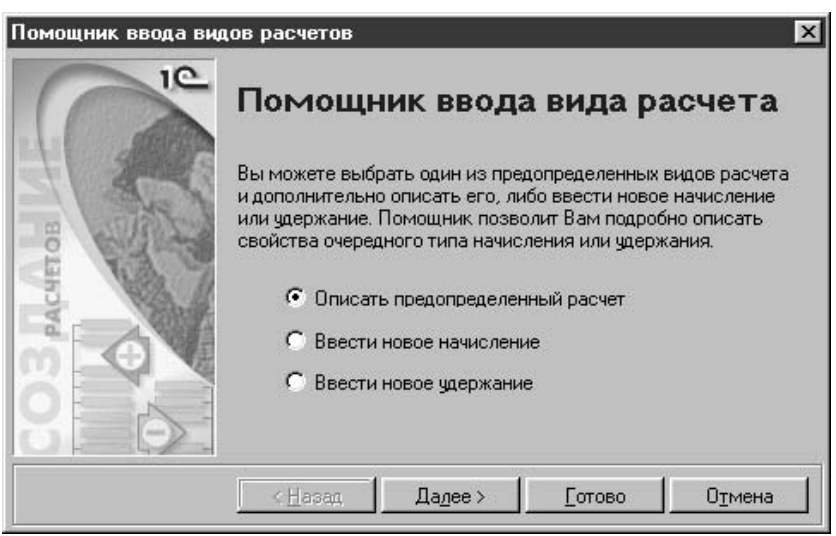

#### Рис. 2.45. Диалоговое окно **Помощник ввода видов расчетов** на шаге 1

## **Предопределенный расчет**

<span id="page-49-0"></span>На первом шаге диалоговое окно помощника ввода вида расчета предлагает выбрать тип расчета:

# предопределенный расчет;

# произвольное (пользовательское) начисление;

# произвольное (пользовательское) удержание.

Рассмотрим ввод предопределенного типа расчета (рис. 2.45). Для перехода к следующему шагу необходимо нажать кнопку **Далее**, пользователю предлагается диалоговое окно **Выбор вида расчета** (рис. 2.46). На данном шаге пользователю необходимо выбрать из предложенного списка вид предопределенного расчета, которые необходимо ввести в справочник.

Выберем вид расчета "Ежемесячная премия" и зададим пользовательские параметры использования данного вида расчета.

На следующем шаге пользователю предлагается диалоговое окно **База для исчисления вида расчета** (рис. 2.47). Пользователю необходимо в списке **Выбранные вид расчета** указать те виды расчета, которые в сумме составят базу для данного расчета. Редактирование списка производится кнопками  $<<, <, >, >$ .

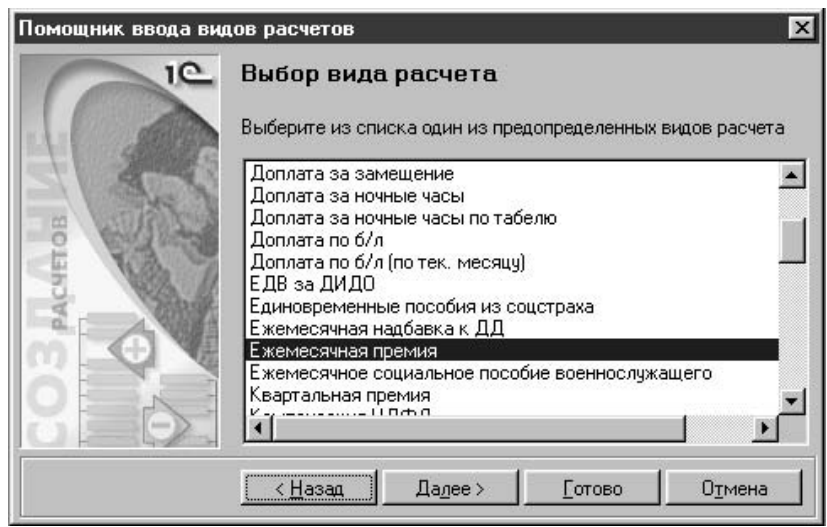

Рис. 2.46. Диалоговое окно **Помощник ввода видов расчетов** на шаге 2

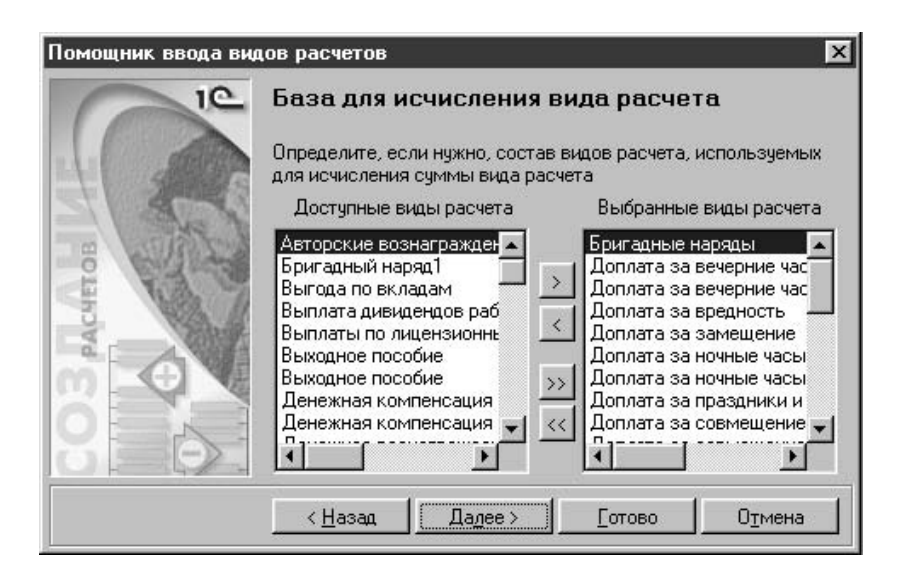

Рис. 2.47. Диалоговое окно **Помощник ввода видов расчетов** на шаге 3

На следующем шаге пользователю предлагается диалоговое окно **Бухгалтерский учет** (рис. 2.48).

Пользователю необходим шаблон проводки для данного вида расчета. Шаблон проводки задается выбором из справочника. Если указанный вид расчета подлежит возмещению из ФСС, необходимо установить признак **Расходы за счет ФСС**.

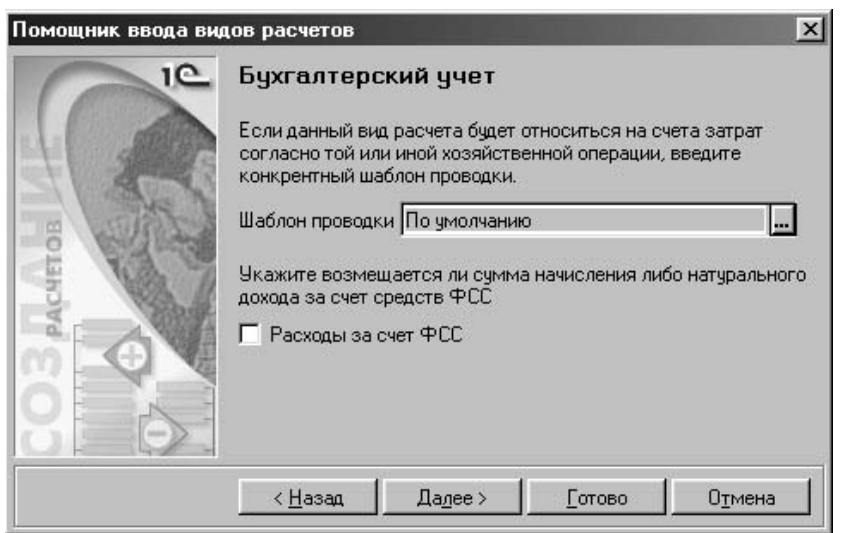

Рис. 2.48. Диалоговое окно **Помощник ввода видов расчетов** на шаге 4

На следующем шаге пользователю предлагается диалоговое окно **Налоговый учет**, в котором пользователь либо подтверждает завершение формирования вида расчета, либо возвращается на шаг назад (рис. 2.49).

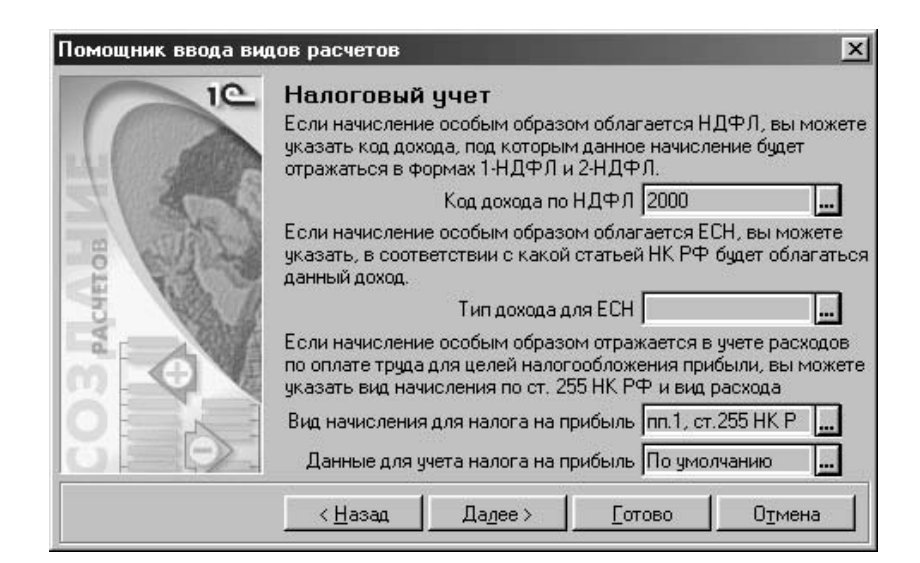

Рис. 2.48. Диалоговое окно **Помощник ввода видов расчетов** на шаге 4

Реквизит **Код дохода по НДФЛ** задается выбором из справочника "Виды дохода" (рис. 2.50).

| Kog  | Наименование                                         |
|------|------------------------------------------------------|
| 1300 | Доходы от использования прав на объекты интеллект!   |
| 1400 | Доходы от сдачи в аренду и иного исп-ия имущества,кј |
| 1510 | Доходы от реализации недвижимого имущества           |
| 1520 | Доходы от реализации иного имущества [кроме ценнь]   |
| 1530 | Доходы от реализации акций или иных ценных бумаг     |
| 1540 | Доходы от реализации долей участия в уставном капит  |
| 2000 | Вознаграждение за труд (заработная плата, денежное   |
| 2201 | Авторские вознаграждения за создание литературных    |
| 2202 | Авторские вознаграждения за создание художественн    |
| 2203 | Авторские вознагр, за создание скульптур, декоратив. |
| 2204 | Авторские вознаграждения за создание аудиовизуаль    |
| 2205 | Авторские вознаграждения за создание музыкально-с    |
|      |                                                      |

Рис. 2.50. Диалоговое окно справочника "Виды доходов"

Справочник "Виды доходов" относится скорее к классификаторам, чем к справочникам, редактированию не подлежит. Если пользователь задает вид дохода с кодом "2000", то реквизит **Тип дохода для ЕСН** пользователем не задается, в противном случае реквизит задается выбором из списка:

# "Не является объектом налогообложения";

# "Облагается в полном размере";

✓ "Соотв. пп.13 п.1 ст.238 НК РФ";

✓ "Соотв. пп.14 п.1 ст.238 НК РФ";

✓ "Соотв. абзацу 2 п.2 ст.238 НК РФ";

✓ "Соотв. абзацу 3 п.2 ст.238 НК РФ";

✓ "Соотв. п.3 ст.236 НК РФ".

Реквизит **Данные для учета налога на прибыль** задается выбором из справочника (рис. 2.26). На следующем шаге пользователю предлагается диалоговое окно **Готово**, в котором пользователь либо подтверждает завершение формирования вида расчета, либо возвращается на шаг назад (рис. 2.51).

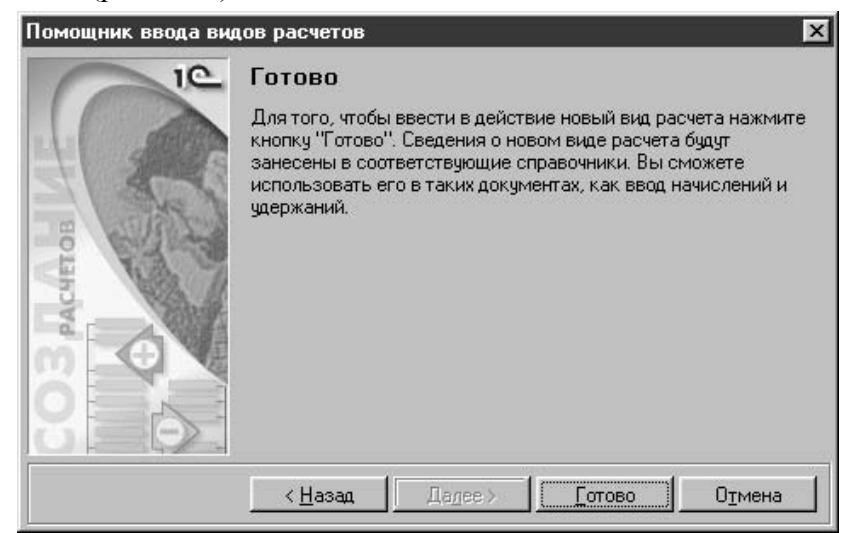

Рис. 2.51. Диалоговое окно **Помощник ввода видов** расчетов на шаге 6

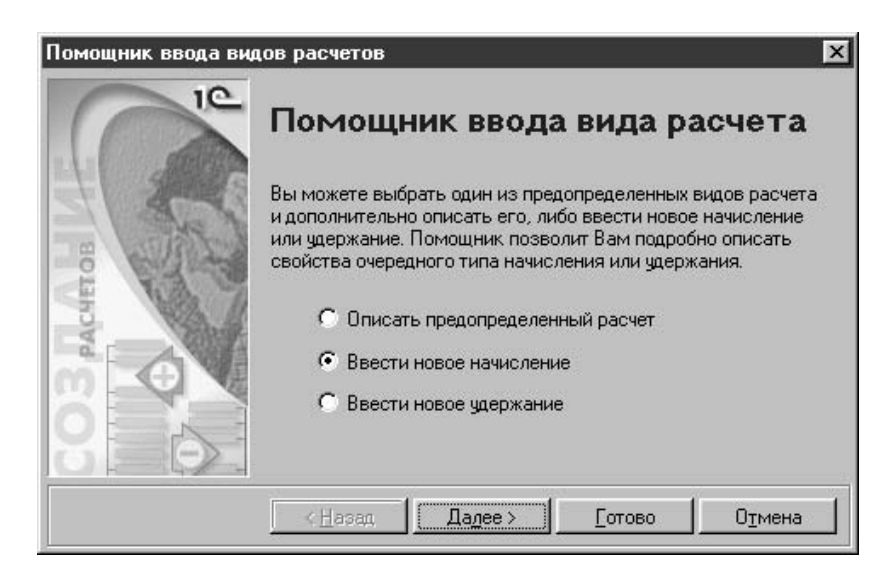

Рис. 2.52. Диалоговое окно **Помощник ввода видов расчетов** на шаге 1

#### **Начисление**

<span id="page-52-0"></span>Рассмотрим ввод пользовательского вида начисления (рис. 2.52). Для перехода к следующему шагу необходимо нажать кнопку **Далее**, пользователю предлагается диалоговое окно **Основные сведения о виде расчета** (рис. 2.53).

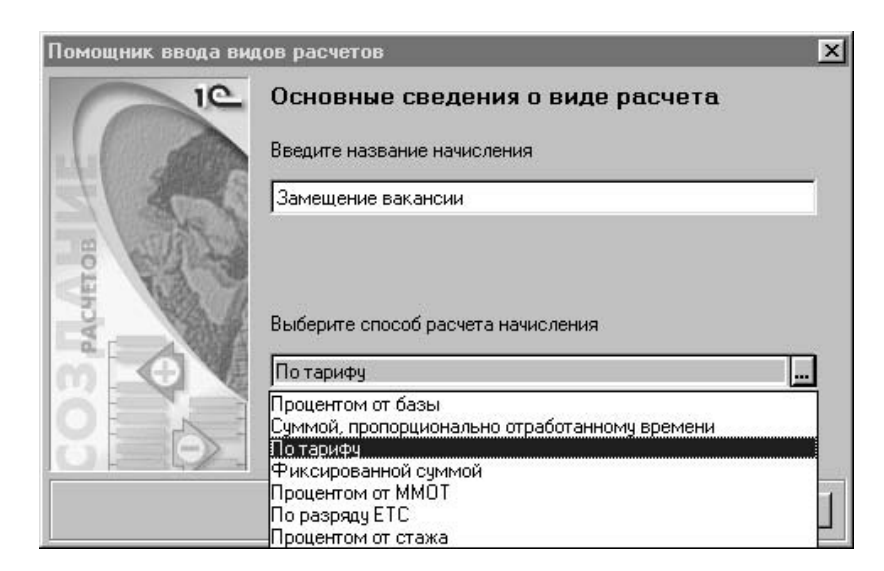

Рис. 2.53. Диалоговое окно **Помощник ввода видов расчетов** на шаге 2

На данном шаге пользователю необходимо ввести наименование расчета в поле **Введите название начисления** и задать способ расчета начисления выбором из списка (рис. 2.53).

На следующем шаге пользователю предлагается заполнить диалоговое окно **Прочие сведения о виде расчета** (рис. 2.54).

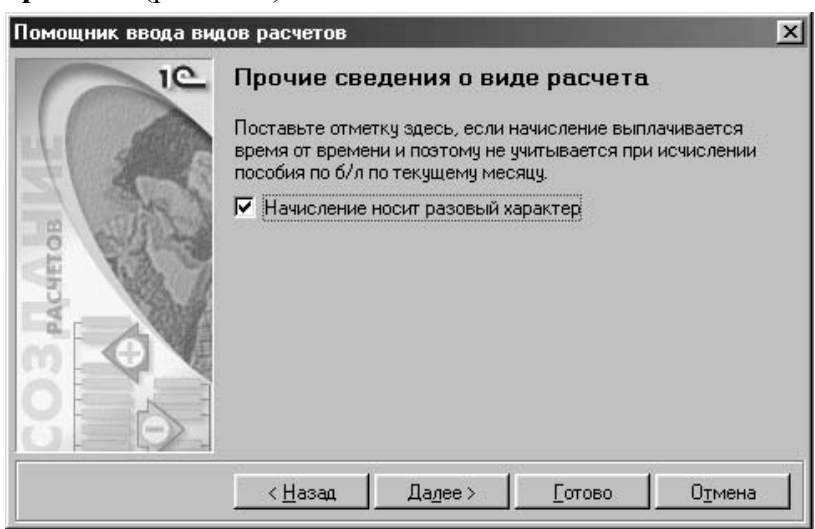

Рис. 2.54. Диалоговое окно **Помощник ввода видов расчетов** на шаге 3

На следующем шаге пользователю предлагается заполнить диалоговое окно **Выдача на руки** (рис. 2.55).

Заполнение данного диалогового ока аналогично заполнению в предопределенном виде расчета.

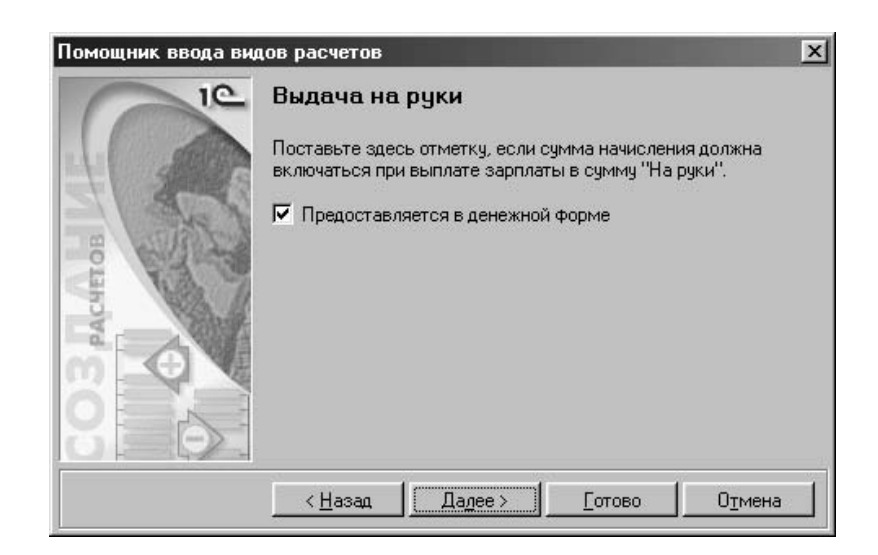

Рис. 2.55. Диалоговое окно **Помощник ввода видов расчетов** на шаге 4

На следующем шаге пользователю предлагается заполнить диалоговое окно **Характер расчета базы** (рис. 2.56).

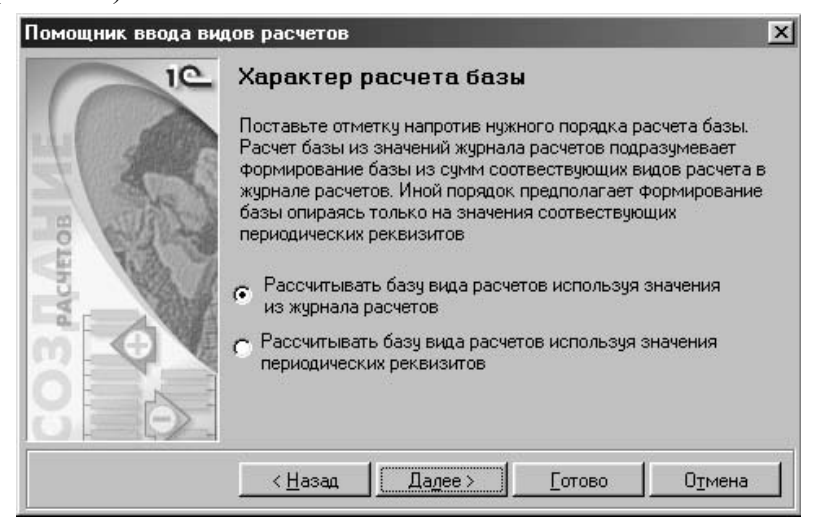

Рис. 2.56. Диалоговое окно **Помощник ввода видов расчетов** на шаге 5

Переключатель пользователю необходимо установить в положение, которое задает вариант расчета:

# сумма начисления рассчитывается из уже заданных в журнале расчетов заработной платы;

# сумма начисления рассчитывается из реквизитов справочников.

На следующем шаге пользователю предлагается заполнить диалоговое окно **База для исчисления начисления** (рис. 2.57). На этом шаге пользователю необходимо из списка доступных видов расчета с помощью кнопок <, >, <<, >> сформировать список видов расчетов, которые будут использоваться для исчисления суммы начисления.

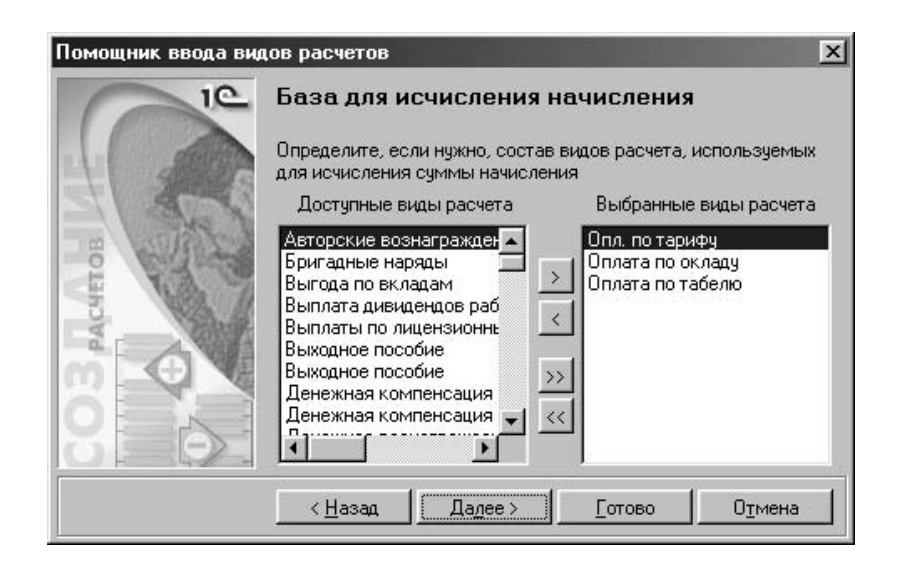

Рис. 2.57. Диалоговое окно **Помощник ввода видов расчетов** на шаге 6

На следующем шаге пользователю предлагается заполнить диалоговое окно Распределение по счетам затрат (рис. 2.58). Пользователю необходим шаблон проводки для данного вида расчета. Шаблон проводки задается выбором из справочника. Если указанный вид расчета подлежит возмещению из ФСС, необходимо установить признак Расходы за счет ФСС.

На следующем шаге пользователю предлагается заполнить диалоговое окно

Налоговый учет (рис. 2.59). Реквизит Код дохода по НДФЛ задается выбором из справочника "Виды дохода" (рис. 2.50). Если пользователь задает вид дохода с кодом "2000", то реквизит Тип дохода для ЕСН пользователем не задается, в противном случае реквизит задается выбором из списка:

# "Не является объектом налогообложения";

- # "Облагается в полном размере";
- ✓ "Соотв. пп.13 п.1 ст.238 НК РФ";
- ✓ "Соотв. пп.14 п.1 ст.238 НК РФ";
- ✓ "Соотв. абзацу 2 п.2 ст.238 НК РФ";
- ✓ "Соотв. абзацу 3 п.2 ст.238 НК РФ";
- ✓ "Соотв. п.3 ст.236 НК РФ".

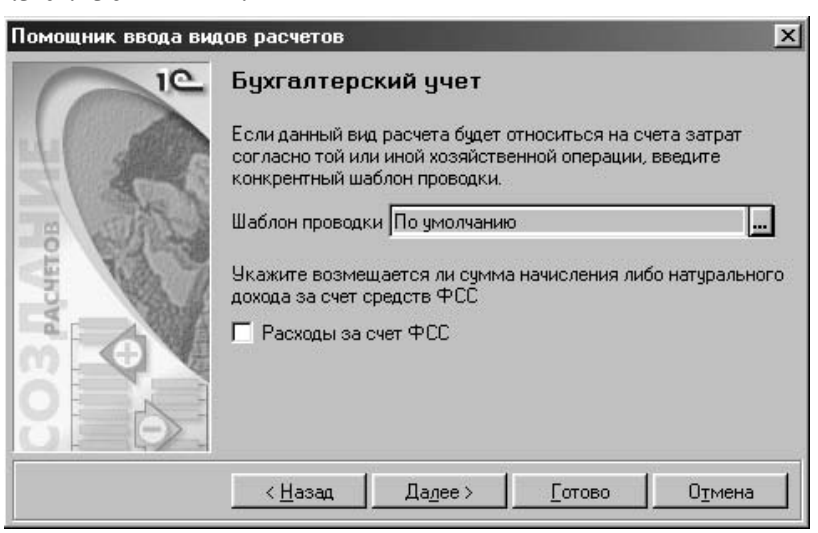

Рис. 2.58. Диалоговое окно **Помощник ввода видов расчетов** на шаге 7

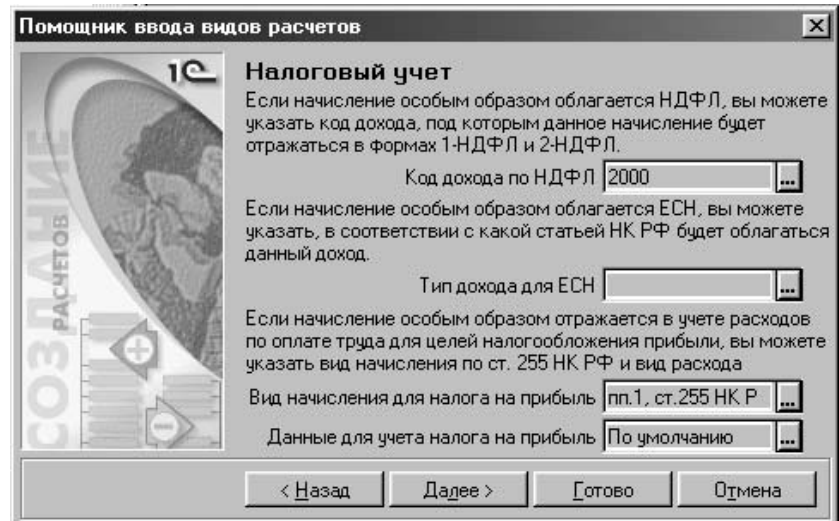

Рис. 2.59. Диалоговое окно **Помощник ввода видов расчетов** на шаге 8

Реквизит **Данные для учета налога на прибыль** задается выбором из справочника (рис. 2.26). На следующем шаге пользователю предлагается диалоговое окно **Готово**, в котором пользователь либо подтверждает завершение формирования вида расчета, либо возвращается на шаг назад.

#### **Удержание**

<span id="page-56-0"></span>Рассмотрим ввод пользовательского вида удержания (рис. 2.60).

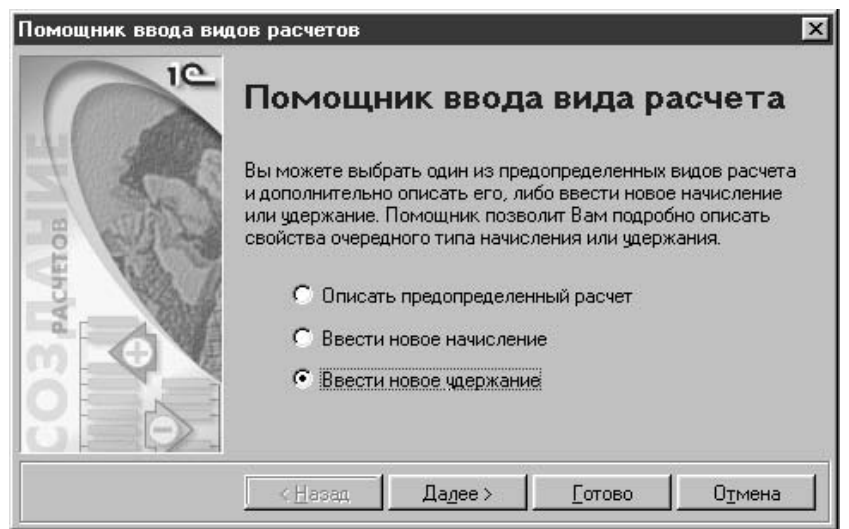

Рис. 2.60. Диалоговое окно **Помощник ввода видов расчета** на шаге 1

Для перехода к следующему шагу необходимо нажать на кнопку **Далее**, пользователю предлагается диалоговое окно **Основные сведения о виде расчета** (рис. 2.61).

На данном шаге пользователю необходимо ввести наименование расчета в поле **Введите название удержания** и задать способ расчета начисления выбором из списка (рис. 2.61).

На следующем шаге пользователю предлагается заполнить диалоговое окно **База для исчисления удержания** (рис. 2.62).

На последнем шаге помощника пользователю необходимо задать виды расчетов, по которым будет вычисляться сумма данного вида расчета. Заполнение списка выбранных видов расчетов производится с помощью кнопок <, >, <<, >>.

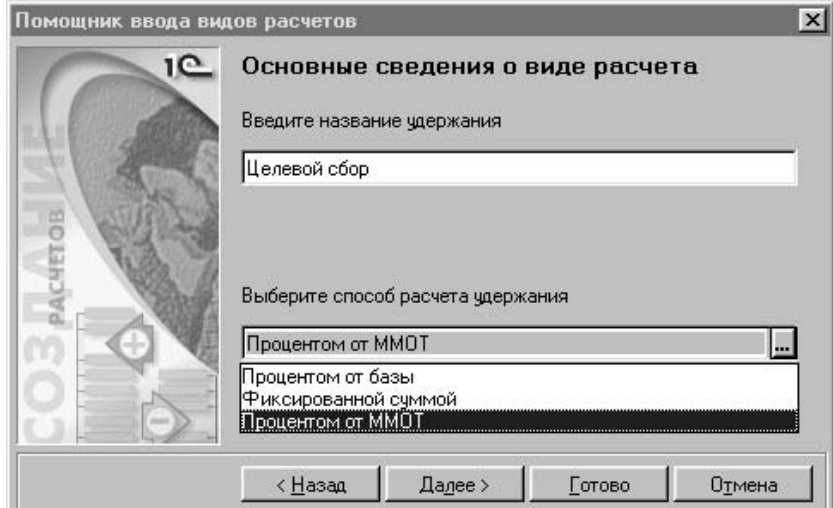

Рис. 2.61. Диалоговое окно Помощник ввода видов расчетов на шаге 2

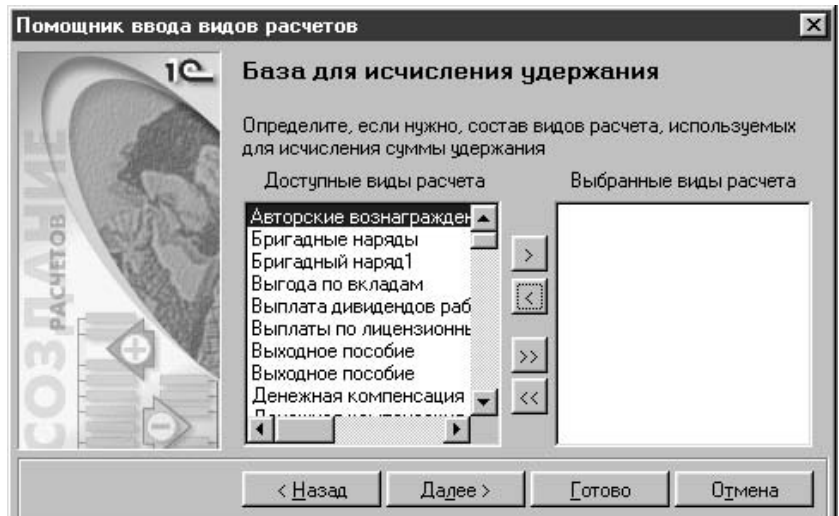

Рис. 2.62. Диалоговое окно Помощник ввода видов расчетов на шаге 3

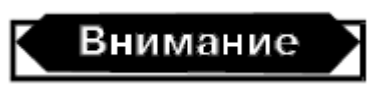

Диалоговые окна База для исчисления удержания и База для исчисления начисления не предлагаются пользователю для заполнения, если выбран способ расчета "фиксированной суммой".

#### **Редактирование**

<span id="page-57-0"></span>Введенные пользовательские виды расчета отображаются на вкладке **Дополнительные** (рис. 2.63).

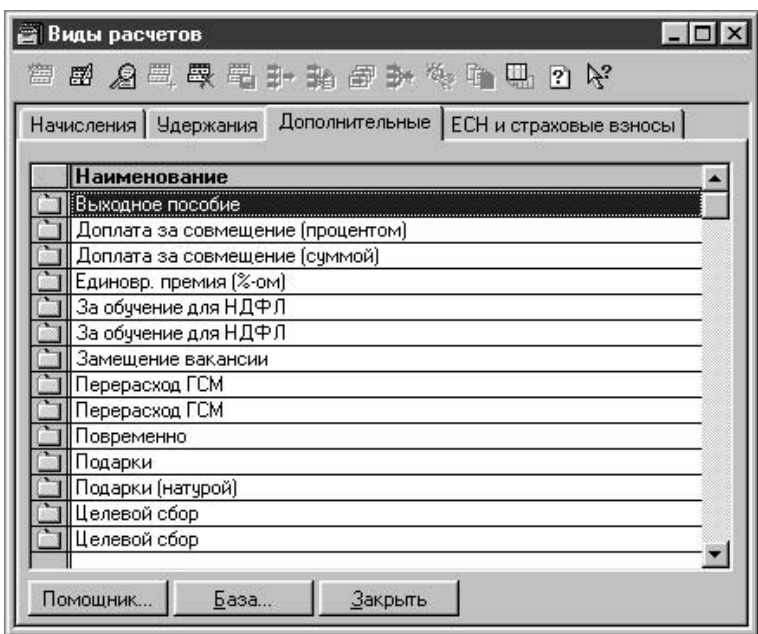

Рис. 2.63. Диалоговое окно справочника "Виды расчетов", вкладка Дополнительные

Теперь введенные в справочник виды расчетов можно редактировать. По двойному щелчку мыши на нужном виде расчета пользователю предлагается диалоговое окно **Виды расчетов** для редактирования (рис. 2.64).

В реквизите **Наименование** можно задать то название вида расчета, под которым вы хотите увидеть этот вид расчета в отчетах, журнале расчетов и т. д. Например, для вида расчета "Оклад по званию/Надбавка за разряд" можно задать наименование "Надбавка за классный чин", если конфигурация применяется для расчета заработной платы госслужащих, которым определены классные чины, а не квалификационные разряды.

На вкладке **Дополнительно** задаются признаки **Начисление носит разовый характер** и **Расходы за счет ФСС** (рис. 2.65). Любому начислению или удержанию, результат расчета которого зависит от результатов расчета группы других начислений, можно указать, какие именно виды расчета включаются в его расчетную базу. Для этого следует нажать кнопку **База** в диалоговом окне редактирования элемента справочника "Виды расчетов" и ввести в список те виды начислений, которые включаются в базу редактируемого вида расчета.

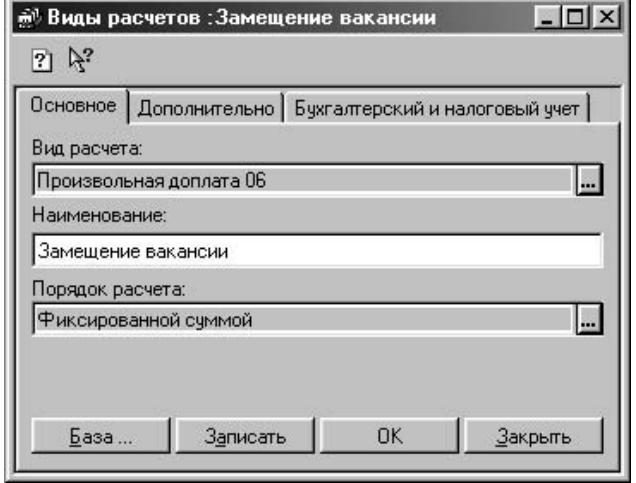

Рис. 2.64. Диалоговое окно **Виды расчетов**, вкладка **Основное**

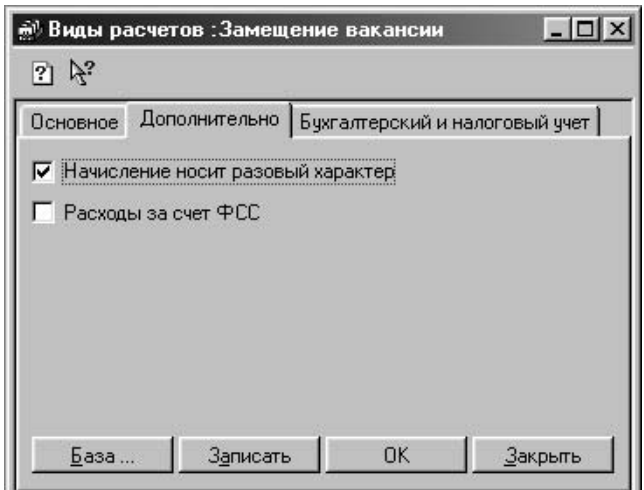

Рис. 2.65. Диалоговое окно **Виды расчетов**, вкладка **Дополнительно**

Для видов расчета в справочнике может быть указан тип дохода физического лица из справочника "Виды доходов" в том случае, если в справке о доходах и налоговой карточке (формы 1-НДФЛ и 2-НДФЛ) требуется отразить данный доход отдельно от основного заработка. Аналогично описываются особенности налогообложения доходов единым социальным налогом. При заполнении справочника "Виды расчетов" следует указать шаблоны проводок для всех удержаний из заработной платы сотрудника, а также для начислений, имеющих отношение к конкретному счету (например, для больничного листа – шаблон проводки типа Дт69 Кт70). Шаблон проводки задается на вкладке **Бухгалтерский и налоговый учет** (рис. 2.66).

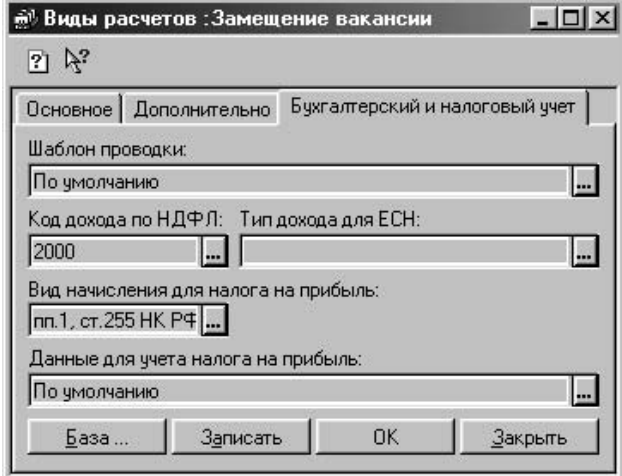

<span id="page-59-0"></span>Рис. 2.66. Диалоговое окно **Виды расчетов**, вкладка **Бухгалтерский и налоговый учет**

# **Сотрудники**

В справочнике содержатся как данные о сотрудниках предприятия, так и данные иного рода. Каждый элемент справочника – это:

 $\#$  сотрудник предприятия – элемент справочника, для которого введен приказ о приеме на работу и еще не введен приказ об увольнении;

✓ физическое лицо – элемент справочника, который не имеет статус сотрудника – на него еще не вводился приказ о приеме на работу;

✓ бывший сотрудник предприятия – физическое лицо, которое ранее имело статус сотрудника предприятия;

✓ внутренний совместитель – элемент справочника, фактически, отражающий еще одно (очередное) место работы сотрудника на данном предприятии.

Справочник вызывается для ввода и редактирования информации из меню **Справочники** пункт **Сотрудники** (рис. 2.67).

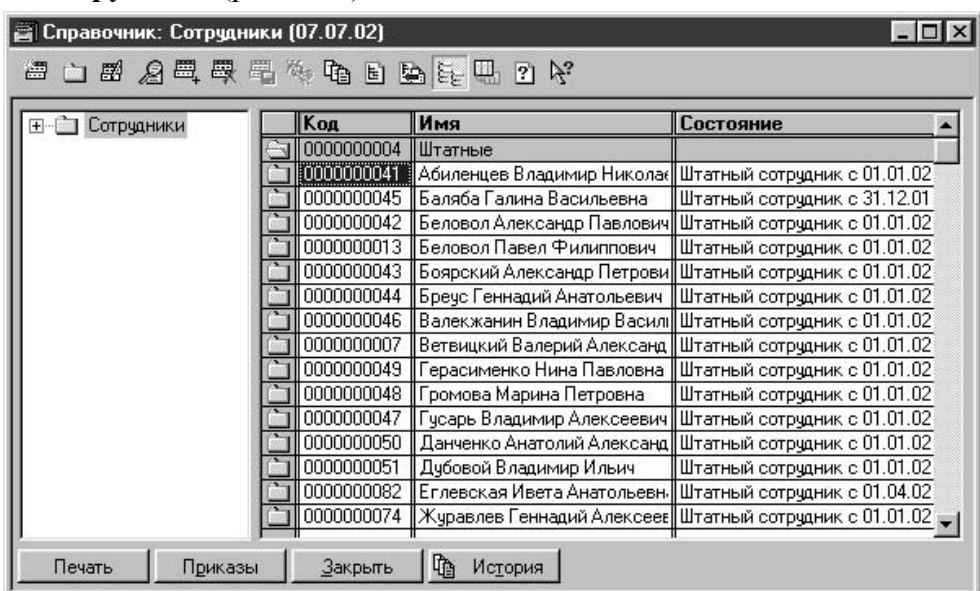

Рис. 2.67. Диалоговое окно справочника "Сотрудники"

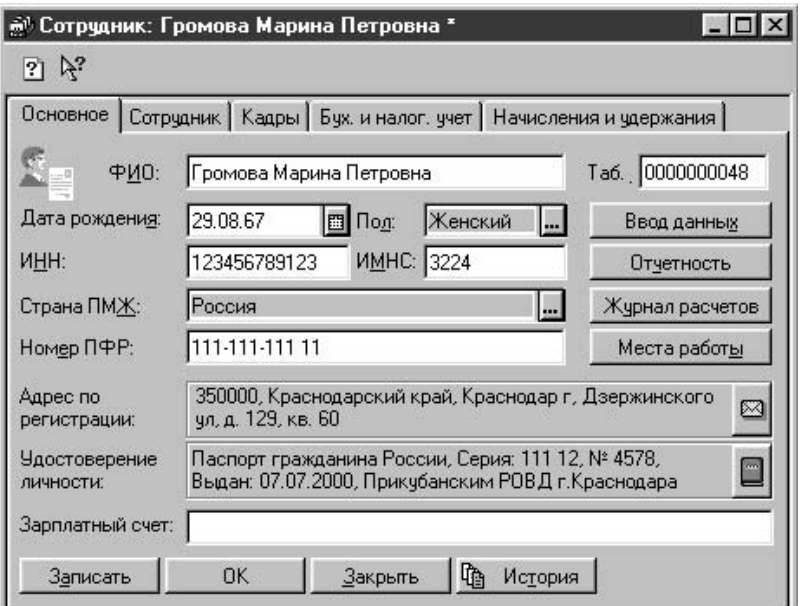

Рис. 2.68. Диалоговое окно **Сотрудник**, вкладка **Основное**

Поcле нажатия кнопки **Новая строка** или выбора в меню **Действия** пункта **Новый** на экране появится диалоговое окно для ввода описания должности (рис. 2.68).

При заполнении вкладки **Основное** необходимо помнить, что задание реквизитов **Дата рождения** и **Пол** влияет на расчет отчислений в ПФР данного сотрудника. Реквизиты

**ИМНС** (Инспекция Министерства Налогов и Сборов) и **Номер ПФР** участвуют в формировании отчетности в налоговые органы и фонды.

Реквизит **Адрес по регистрации** заполняется в специальном режиме, который вызы-

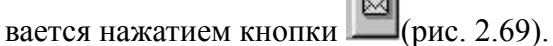

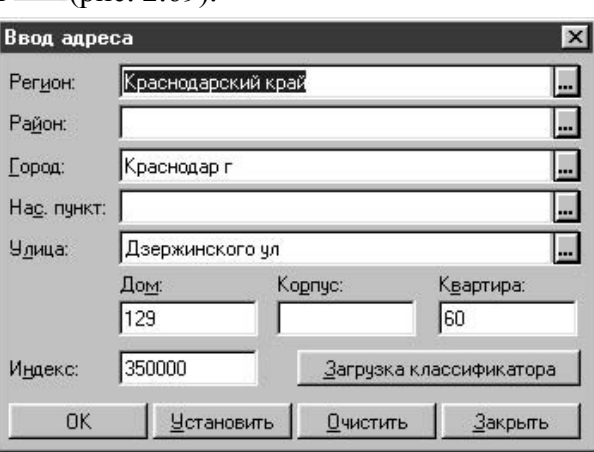

Рис. 2.69. Диалоговое окно **Ввод адреса**

Данный режим предназначен для форматированного ввода адреса сотрудника. Введенный по формату адрес исключает ошибки адреса при тестировании данных, выгруженных в формате отчета по НДФЛ. Для контроля формата ввода адреса необходимо предварительно загрузить адресные классификаторы. Для загрузки адресных классификаторов необходимо нажать на кнопку **Загрузка классификатора**. Для импорта классификаторов пользователю предлагается диалоговое окно **Импорт классификаторов** (рис. 2.70). По нажатию кнопки **Установить** на экране отобразится форматированная строка введенного адреса.

Адресные классификаторы поставляются в файлах с расширением dbf. В поле **Каталог с классификаторами** вводится путь к файлам классификаторов либо непосредственным вводом пути, либо выбором в диалоговом окне выбора каталога. Для корректной загрузки классификаторов необходимо установить переключатель в позицию, соответствующую кодировке файлов классификатора: **MS DOS** или **MS Windows**. Необходимо также установить признак региона предприятия и перечень загружаемых классификаторов.

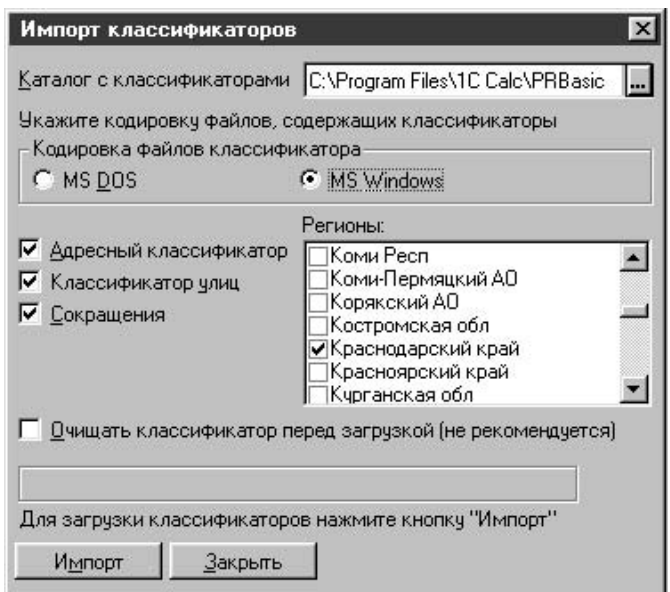

#### Рис. 2.70. Диалоговое окно **Импорт классификаторов**

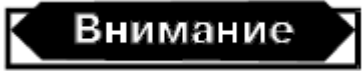

Классификатор сокращений необходим для форматированного ввода адреса. Если после наименования улицы или города не подставляется сокращение "ул." или "г", значит обязательно нужно загрузить классификатор сокращений.

Для загрузки классификаторов необходимо нажать кнопку **Импорт**.

Реквизит **Удостоверение личности** заполняется в специальном режиме, который

вызывается нажатием кнопки  $\Box$ (рис. 2.68).

Данный режим предназначен для форматированного удостоверения личности сотрудника. Реквизит **Вид документа** задается выбором из классификатора видов документов (рис. 2.71).

При перечислении денег всем сотрудникам в один банк в реквизите **Зарплатный счет** задается счет в банке (рис. 2.66).

Реквизит **Подразделение** задается выбором из справочника "Подразделения" на вкладке **Сотрудник** (рис. 2.72).

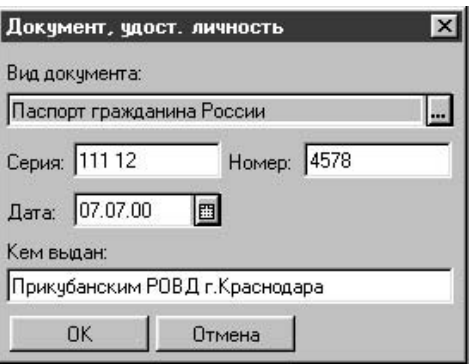

Рис. 2.71. Диалоговое окно **Документ, удост. личность**

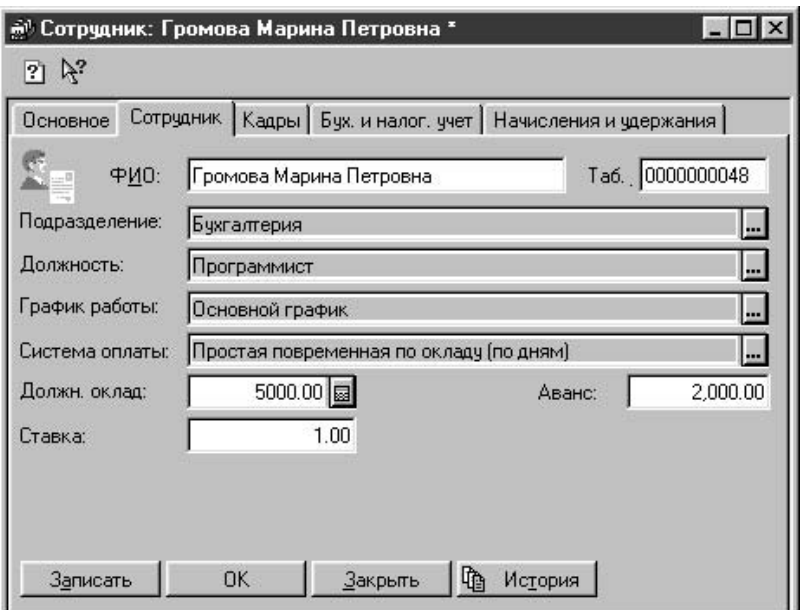

Рис. 2.72. Диалоговое окно **Сотрудник**, вкладка **Сотрудник**

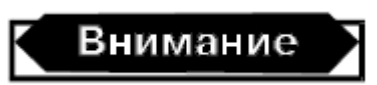

Данный реквизит задает подразделение, в котором сотрудник числится. Его расчет будет отображен в расчетной и платежной ведомостях данного подразделения. Подразделение, на которое относятся затраты на оплату труда сотрудника, задается в шаблоне проводки на вкладке Бух. и налог. учет. Подразделения на данной вкладке и в субконто шаблона проводки могут не совпадать.

Реквизит **Должность** задается выбором из справочника "Должности". Следует обратить особое внимание, что должность ведется не только для отражения штатного расписания, но и для персонифицированного учета в ПФР.

Реквизит **График работы** задается выбором из справочника "Графики работы". Данный реквизит особенно важен в расчете заработной платы при вводе документов отклонений.

Реквизит **Система оплаты** задается выбором из списка заданных в конфигурации систем оплаты труда:

# "Аккордная";

# "На комиссионной основе (% выручки)";

# "На комиссионной основе (% выручки не менее оклада)";

# **Конец ознакомительного фрагмента.**

<span id="page-64-0"></span>Текст предоставлен ООО «ЛитРес».

Прочитайте эту книгу целиком, [купив полную легальную версию](http://www.litres.ru/dmitriy-ryazancev/natalya-ryazanceva/1s-predpriyatie-zarplata-i-kadry-sekrety-raboty/) на ЛитРес.

Безопасно оплатить книгу можно банковской картой Visa, MasterCard, Maestro, со счета мобильного телефона, с платежного терминала, в салоне МТС или Связной, через PayPal, WebMoney, Яндекс.Деньги, QIWI Кошелек, бонусными картами или другим удобным Вам способом.